# **Academic Information System Handbook**

(Academic Information System: Operation Manual for the Web System for Students)

July 2010

Student Affairs Department

Kyushu University

[Contents]

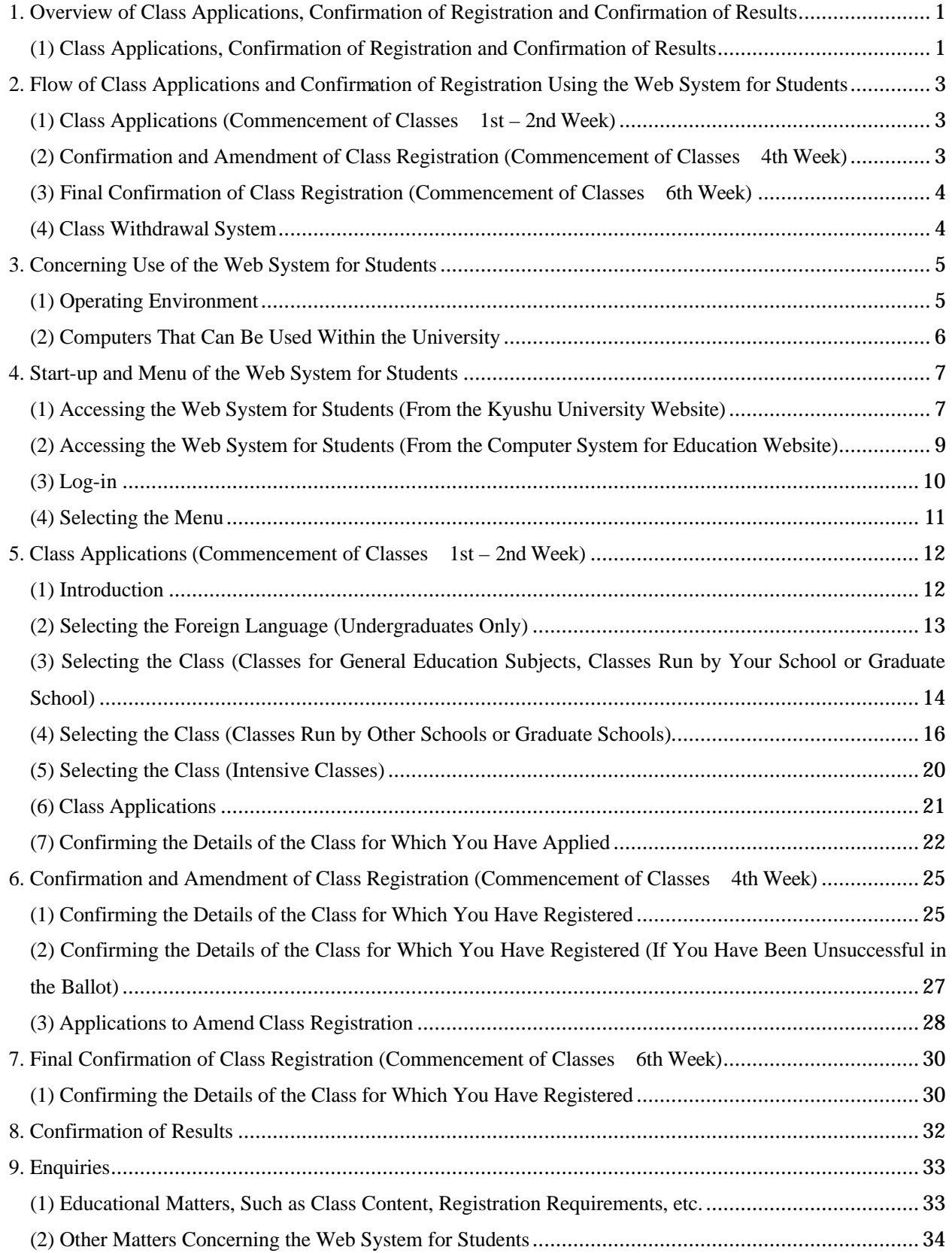

# 1. Overview of Class Applications, Confirmation of Registration and Confirmation of Results

#### (1) Class Applications, Confirmation of Registration and Confirmation of Results

#### (a) Class Applications and Confirmation of Registration

Apart from in the case of major subjects for students in the Department of Medicine and the Department of Biomedical Science in the School of Medicine, and in the School of Dentistry, undergraduate class applications and confirmation of registration should be carried out within the prescribed period, using the web system for students.

The class application method for graduate students varies according to the graduate school to which you are affiliated.

For details of the class registration methods for departments that do not use the web system for students, please enquire with the person in charge of academic affairs in that department.

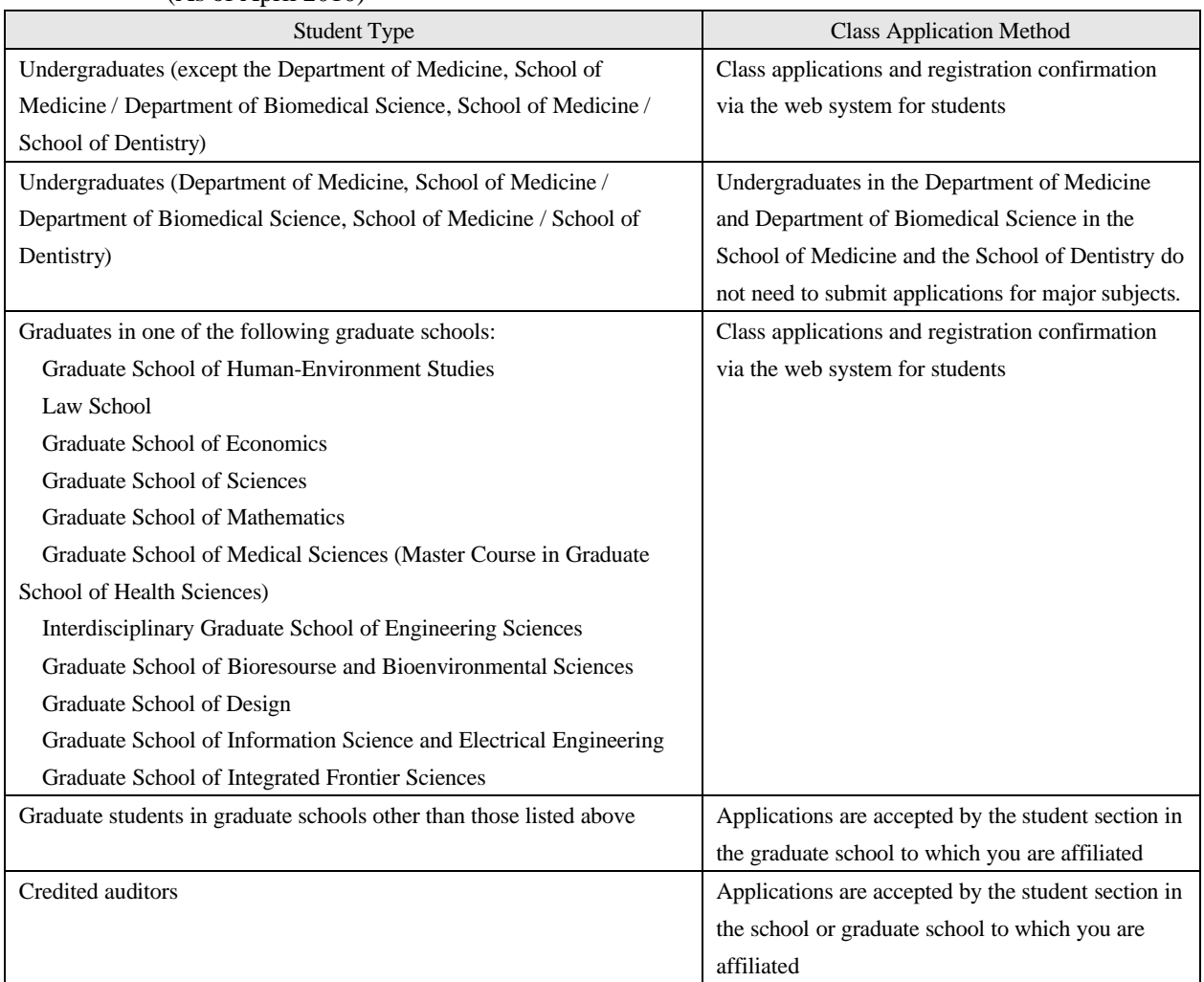

(As of April 2010)

#### (b) Confirmation of Results

Confirmation of undergraduate results is carried out through the web system for students.

The results confirmation method for graduate students differs according to the graduate school to which you are affiliated.

For details of the method of confirming results in departments that do not use the web system for students, please enquire with the person in charge of academic affairs in that department.

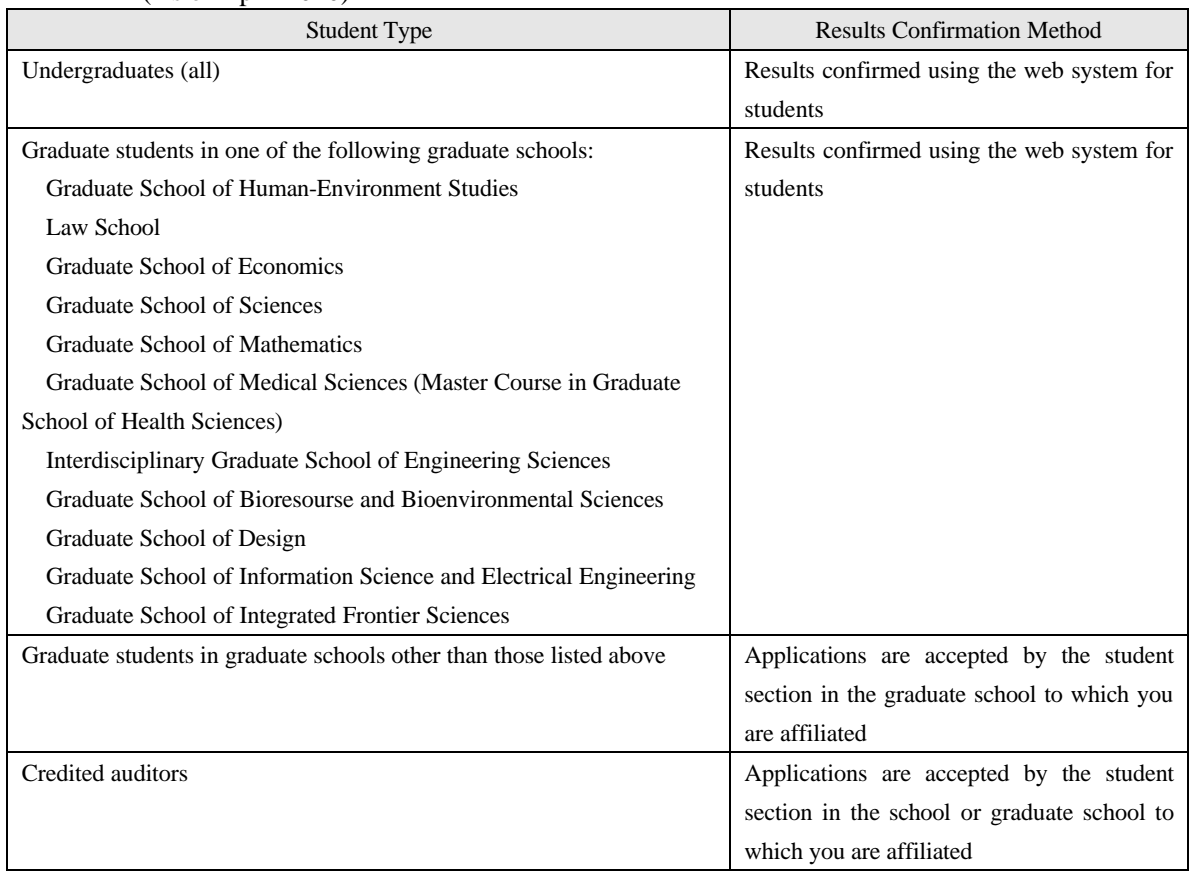

#### (As of April 2010)

# 2. Flow of Class Applications and Confirmation of Registration Using the Web System for Students

#### Notes concerning class applications and confirmation of registration.

**The class application and registration confirmation periods may differ depending on the year and the semester. Please ensure that you check the dates on the website or student notice boards, or ask the student section.**

(1) Class Applications (Commencement of Classes 1st – 2nd Week)

(a) Approval to Attend the Class

Decide which class you wish to attend, submit a notification of attendance to the professor in charge of the class in question, and receive approval to attend the class.

The notification of attendance is a designated form distributed by the student section in the school or graduate school to which you are affiliated. There are also classes for which it is not necessary to submit a notification of attendance.

#### (b) Class Applications Via the Web

You can use the web system for students to apply for classes for which you have received approval to attend. Instructions on how to operate the web system for students are provided further on in this document.

#### Notes concerning class applications

**Please ensure that you submit your application within the class application period. The class application and registration confirmation periods may differ depending on the year and the semester. Please ensure that you check the dates on the website or student notice boards, or ask the student section.**

(2) Confirmation and Amendment of Class Registration (Commencement of Classes 4th Week)

You can use the web system for students to check that the content of the classes for which you have applied has been registered correctly.

The web system for students gives you the option to add, correct or delete the content of the classes for which you have applied.

In addition, the content registered regarding your classes will form the basis of your application to sit the regular examinations, so please ensure that you check it carefully.

#### (3) Final Confirmation of Class Registration (Commencement of Classes 6th Week)

In the 4th week, there will be final confirmation that the content regarding which you have selected "add, correct or delete" has been registered correctly.

During this period you will **not** be able to use the web system for students to add, correct or delete class registration content. If you wish to add, correct or delete content registered regarding your classes, **please apply to the student section in the school or graduate school to which you are affiliated**.

In addition, once your class registration has been finalized at the end of this period, further amendments will not be permitted, as a general rule, so please be careful when checking the details.

#### (4) Class Withdrawal System

If you have attended a class for which you have registered but you wish to cancel your registration because the content was not what you had envisaged or because your knowledge was insufficient to keep up with the class, you may apply for class withdrawal.

If you wish to withdraw from a class, please apply to the student section in the school or graduate school to which you are affiliated.

Points to bear in mind concerning the class withdrawal system

**If you withdraw from a class without applying to withdraw from the class, that subject will be considered as part of your GPA calculations.**

**Moreover, you can only apply to withdraw from elective (compulsory elective) subjects. You cannot apply to withdraw from compulsory subjects and intensive classes.**

**The GPA system has not been introduced for graduate students, so there are no class withdrawal procedures.**

**The period during which class withdrawal applications can be submitted is set by each school and graduate school.** 

**For further details, please refer to the pamphlet entitled "Concerning the New Grade Evaluation System (GPA System)" or enquire with the student section in the school or graduate school to which you are affiliated.**

# 3. Concerning Use of the Web System for Students

# (1) Operating Environment

The academic information system – web system for students can be operated using computers connected to the internet.

Proper operation is guaranteed in the following environments:

(Windows-based systems)

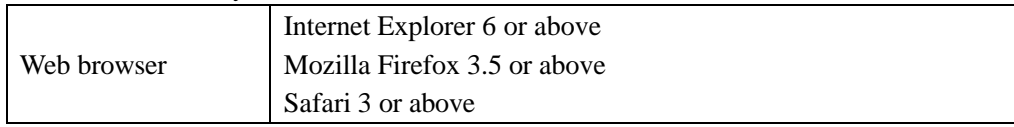

(Macintosh-based systems)

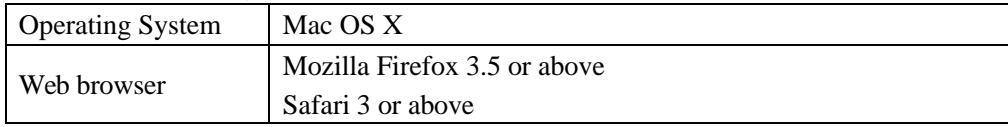

# (2) Computers That Can Be Used Within the University

The areas of the university equipped with computers that you can use are as follows:

#### (a) Ito Campus

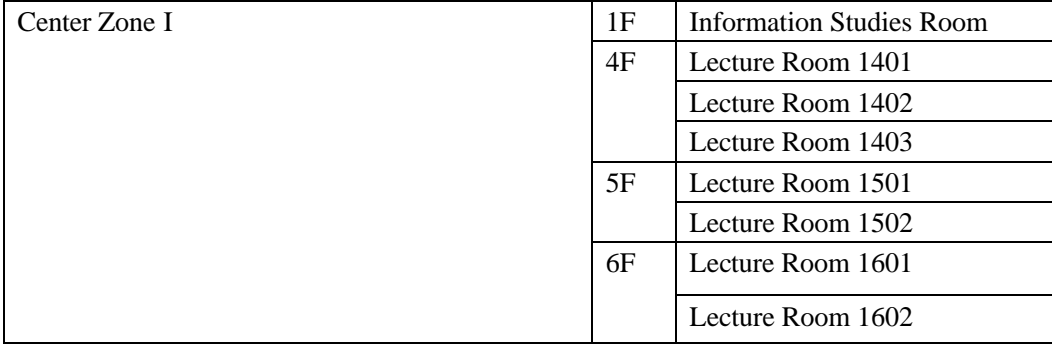

#### (b) Hakozaki Campus

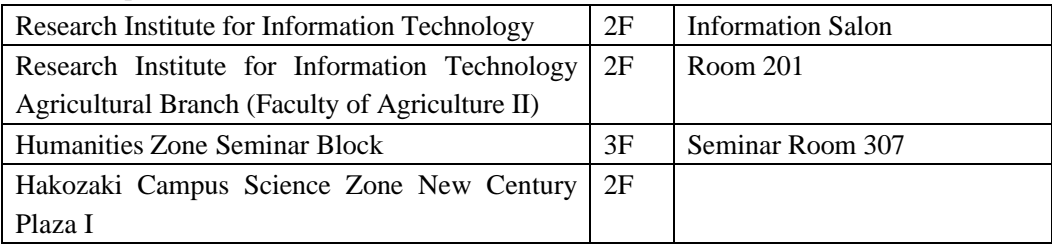

#### (c) Ohashi Campus

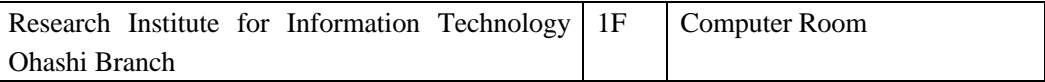

#### (d) Other

You can also use the computers in the university libraries on each campus. (information salons, etc.)

In some cases you may be able to use computers in your school or graduate school; please check with the student section in the school or graduate school to which you are affiliated.

**The computers in the Agricultural Branch of the Research Institute for Information Technology, the seminar block of the humanities zone and the classrooms at the Ito Campus are used in lessons, so can only be used outside of lesson times.**

**The opening hours of the areas of the university where computers can be used differ, so please check on the website or the notice board.**

#### 4. Start-up and Menu of the Web System for Students

(1) Accessing the Web System for Students (From the Kyushu University Website)

Please follow the procedure below when accessing from the Kyushu University website (http://www.kyushu-u.ac.jp/).

Web  $\theta$ Kyushu University website top page > For Students

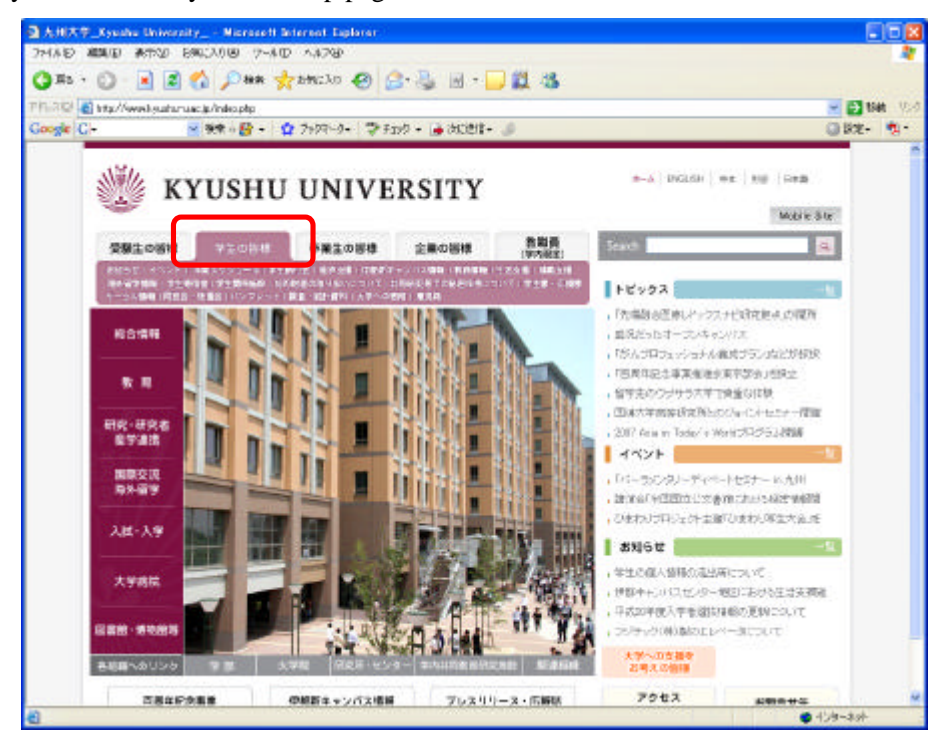

For Students > Academic Information (Class Registration, etc.)

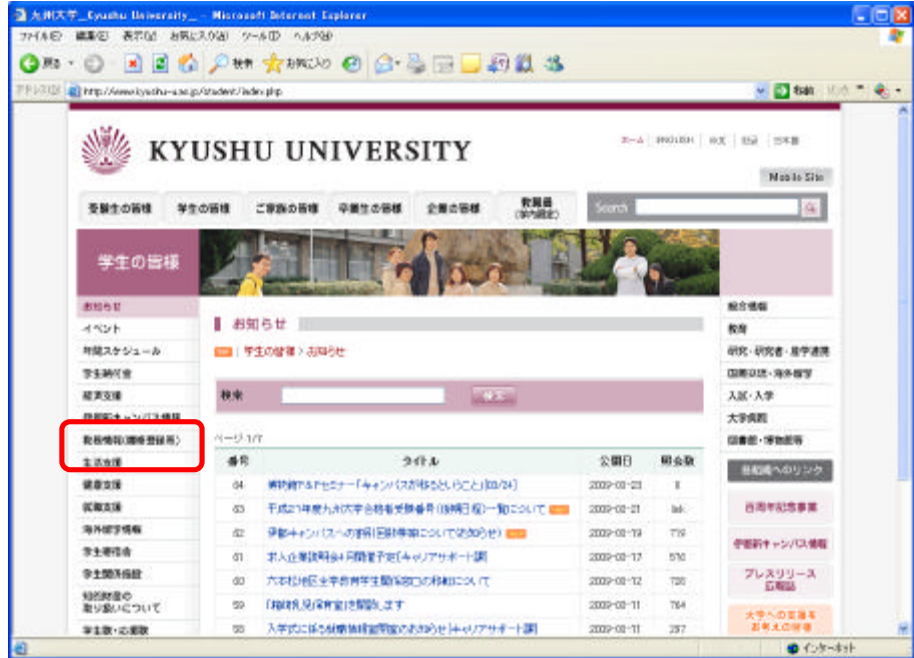

Academic Information > Class Registration & Confirmation of Results

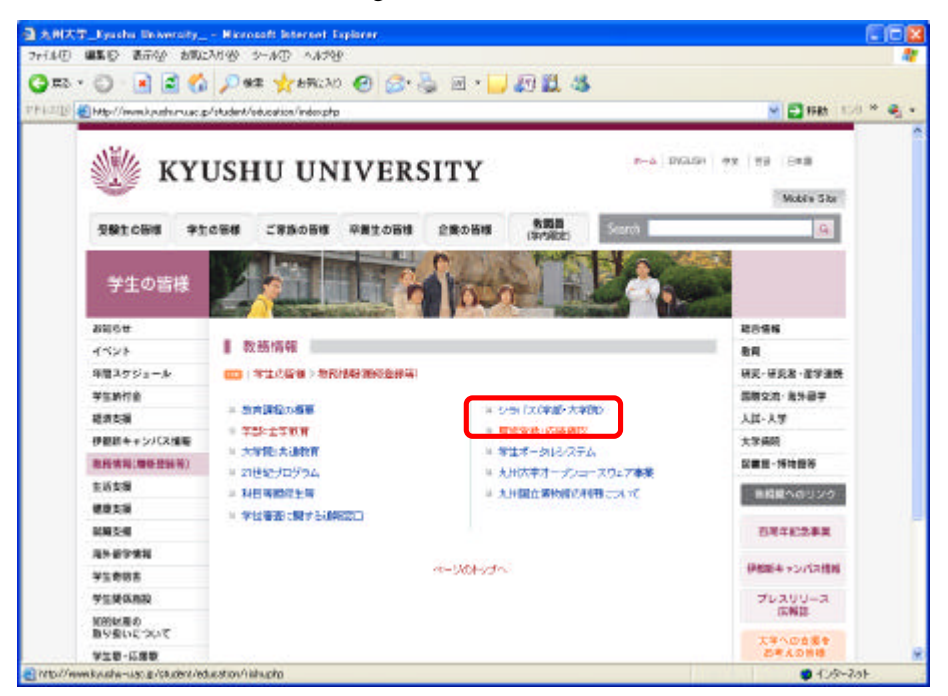

#### $\mathbf{Web}$

Class Registration & Confirmation of Results > Access to the Web System for Students / Education Planning System

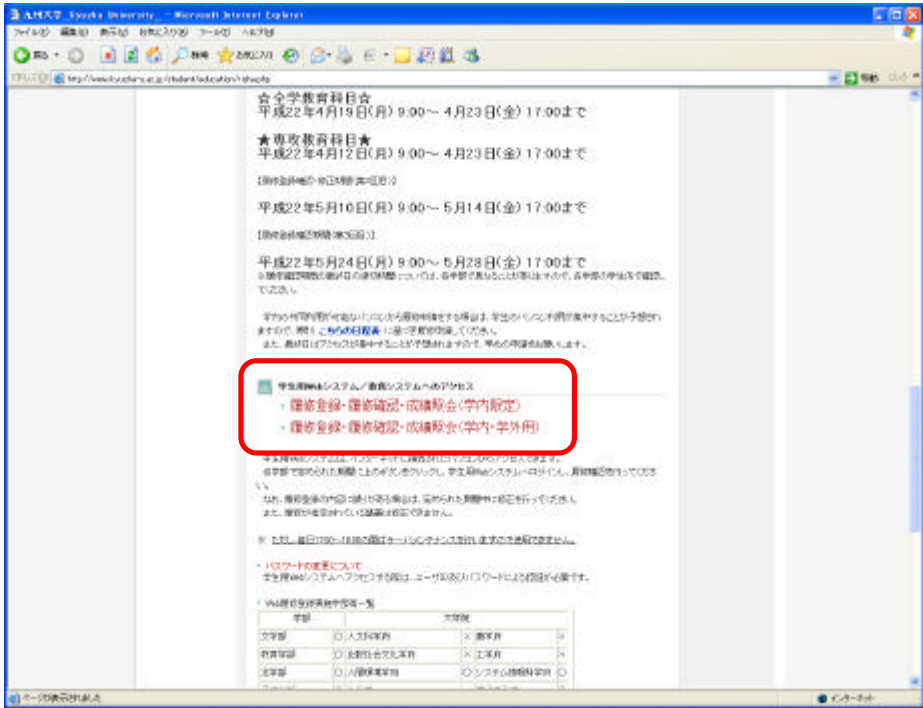

#### (2) Accessing the Web System for Students (From the Computer System for Education Website)

You can also access the system from the Computer System for Education website (http://www.cc.kyushu-u.ac.jp/ec/), using the following procedure:

#### $\mathbf{Web}$ Computer System for Education website top page > Class Registration & Confirmation of Results  $2000007 - 62$ 6× **UNIV ON-C GRAND BEEN GRAND SHOP** On O REG An town O GAR & DARS PELITER O Hip/Avevaskyusto-suapre → ■ 6曲 第6章  $0$  **P-7-FRAFTCHEN** 教育構報サービス 推索 **CENSIN** ■ 教育機能システム ▲ p> → その 也 → → p> → リンク → **HILST. AVAS 000**<br>William Strand Computer Sections Control **MUSEUM**<br>**MUSIC 22 LANNET 25 P MARY-PERSONAL PROPERTY** 2010年4月11日<br>GSO-MDTVO教育情報システムPDの利用について 300年3月8日<br>学業生・選手者の費有整備システムメール・データの参与について メールゲービス<br>メールクステムの利用法はコ<br>そみ事務(竹札) 2010年1月25日<br>この春に卒業・修了する学生の教育情報力ステムの利用について Web平安システム/MobOT)<br>WWW.2.4 単位システム <br>水沢部語風上で開発論論しているがほど見えば、 adams. ensitr)(4)<br>1989/02/02/09/04 v2/07/02/02 20:00 00:00 00:00 aces apa 月13日<br>情報キャンパブルにおけるポリング協議 このいて 日のりは·式詰留2 2000年6月2日<br>第8日発行:ステムに関するご意見方法のみとは次。 (一部中内部名前あ)<br>3本2月 247 8月 30 - 5 2016/05/15 12  $Q$ ('.+3aw

#### Web 32 November 2012 November 2013

Access to the Web System for Students / Education Planning System

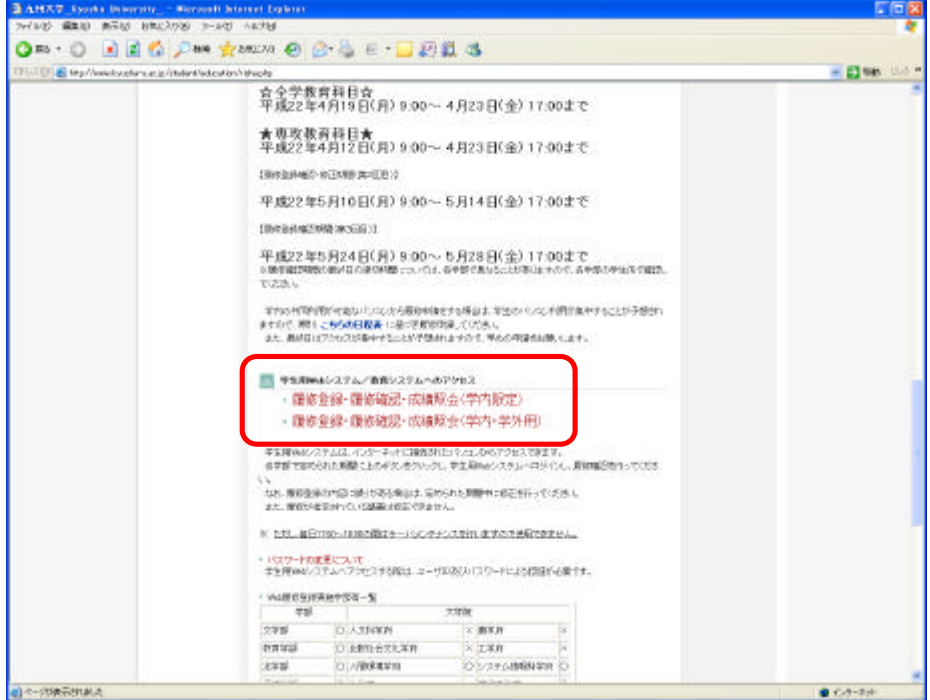

After selecting the language you wish to use, please enter your user ID and password, then click on the "login" button. (Choose your preferred language on this screen before logging-in.)

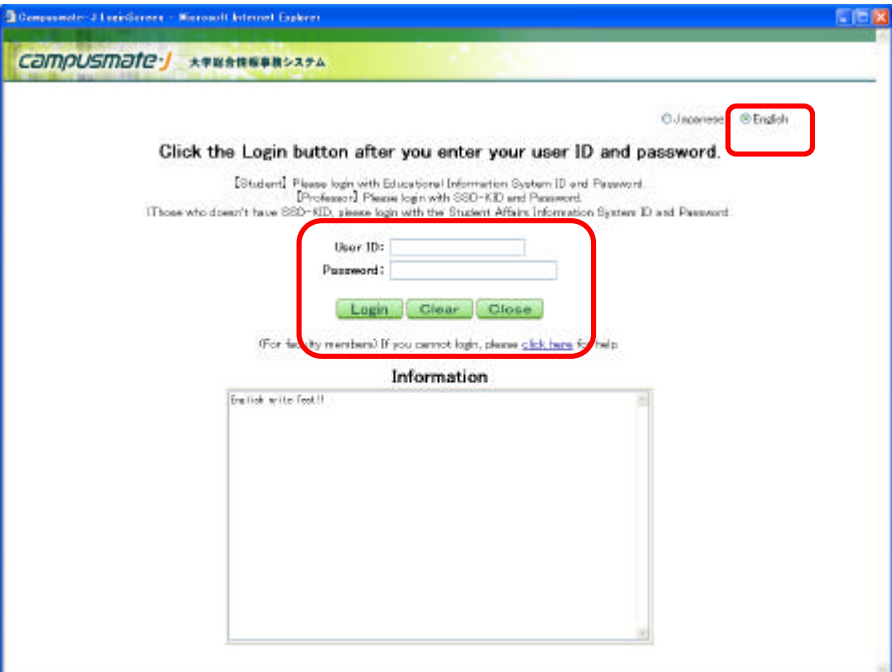

#### (a) Important Notes Concerning Your User ID and Password

**Your user ID and password are the same as your user ID and password for the education information system.**

**In order to prevent unauthorized access, please do not disclose your password to anyone else under any circumstances and please look after it carefully.**

#### (b) Concerning Password Registration

**Please register your password on the education information system website within a month of entering the university. If you do not register your password, you will be unable to log-in.**

**In order to prevent unauthorized access, please change your password regularly (approximately once every three months).**

Kyushu University Computer System for Education: (http://www.cc.kyushu-u.ac.jp/ec/)

(c) Other Information Concerning Passwords

For other information concerning passwords, please refer to the "FAQs (
)," "User Guide (
)" or "Manual (
)" area of the Education Information System (
a).

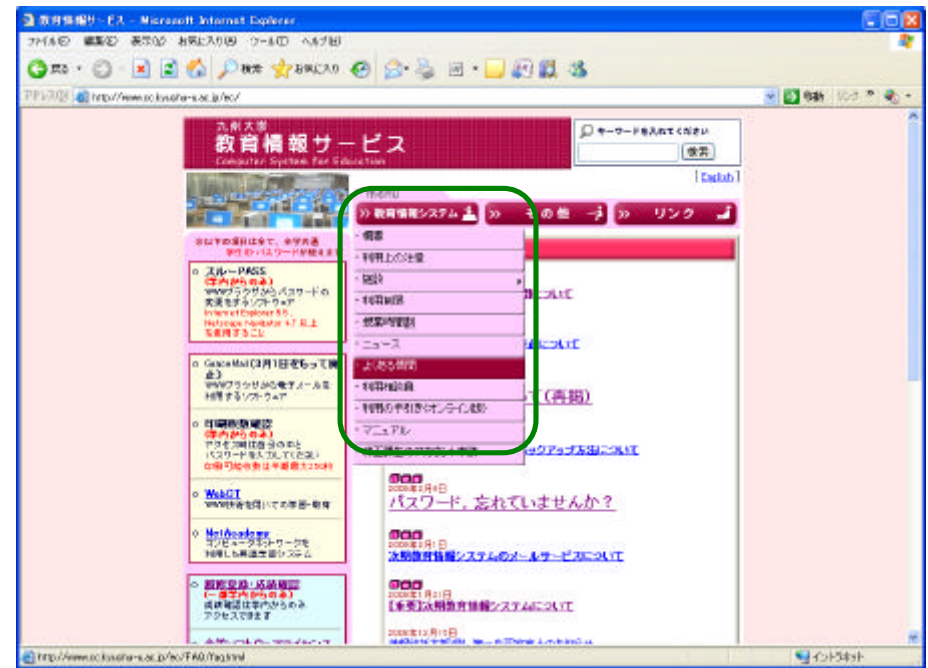

#### (4) Selecting the Menu

After logging in, please click on the relevant button for the menu that you wish to use.

[Application for Registration] You can apply for classes, and confirm and amend class registrations here.

[Check Score] You can obtain final confirmation of classes and confirm results here.

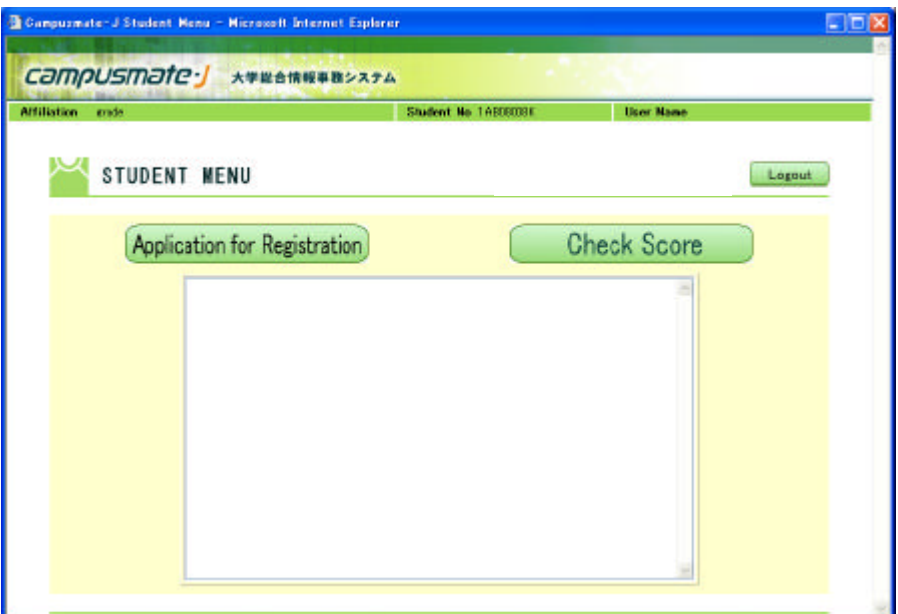

#### 5. Class Applications (Commencement of Classes 1st – 2nd Week)

#### (1) Introduction

(a) Selecting the Class You Wish to Take

Please read the student handbook, the class requirements and the syllabus thoroughly and consider carefully before selecting the classes you wish to take, based on your academic plan.

(b) Completing the Class and Examination Notifications (Student's Copy)

After selecting the classes that you wish to take, please complete the Class and Examination Notifications (Student's Copy) at the end and ensure that you have not omitted anything.

Moreover, when confirming your class registration, please ensure that you check to ensure that none of the content of the class for which you are registered differs (such as the class name, the name of the professor and the time of the class). If you neglect to check these matters and anything is incorrect then, as a general rule, you will not be awarded a credit, even if you attend the classes, take the examination and prove that you have achieved sufficient learning.

(c) Avoiding Congestion at Computer Facilities Around the University

In order to avoid congestion with regard to the computers available around the university, usage times have been set in advance for each school and department. Please check these on the website or the notice boards and ensure that you comply with them, unless there are exceptional circumstances.

In particular, it is anticipated that these facilities will be crowded in the final days of class applications. Please cooperate in trying to alleviate the congestion.

Moreover, you can also apply for classes from computers outside the university (such as your own computer at home).

There are no restrictions on the times when you can use computers outside the university, so we would recommend that you choose this option.

#### (2) Selecting the Foreign Language (Undergraduates Only)

After logging in, if you click on the "application for registration" button on the menu screen, the application for registration screen will be displayed.

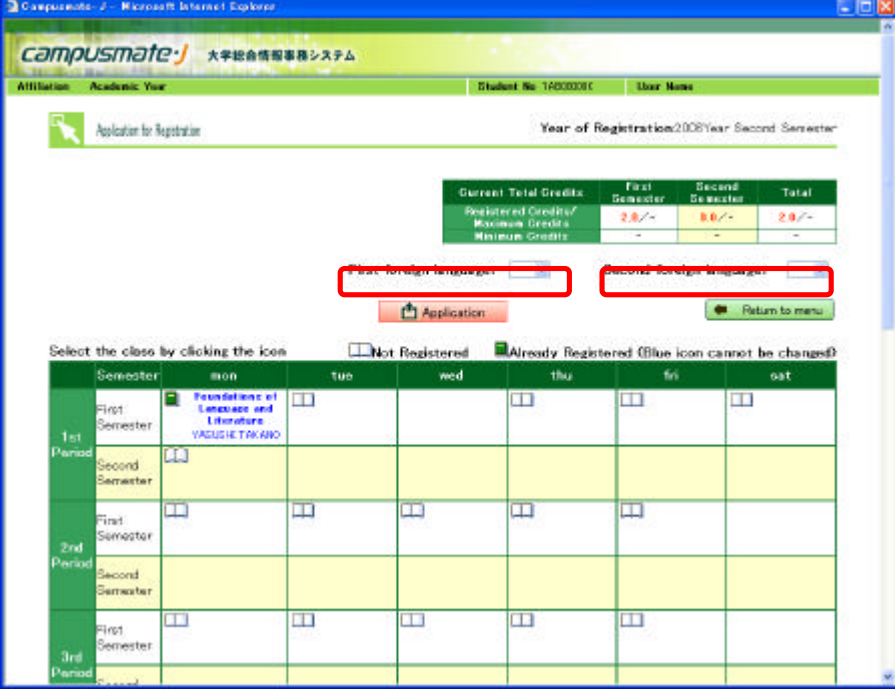

Application for Registration Screen

If you have not yet chosen your first and second foreign languages, please select the language for which you wish to apply. If you have already chosen your first and second foreign languages, your selected language will be displayed.

**Graduate students and students who are not entering the university as first years, who have not yet selected their foreign languages, should enter [none] as their first foreign language and second foreign language.**

**Undergraduate students who have not selected their preferred foreign language must ensure that they do select a language. If you have not yet selected a language, you cannot apply for a class.**

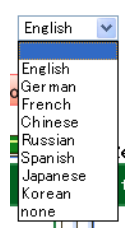

Foreign Language Selection

# (3) Selecting the Class (Classes for General Education Subjects, Classes Run by Your School or Graduate School)

Please click on the book icon on the day on which the class for which you are applying will take place.

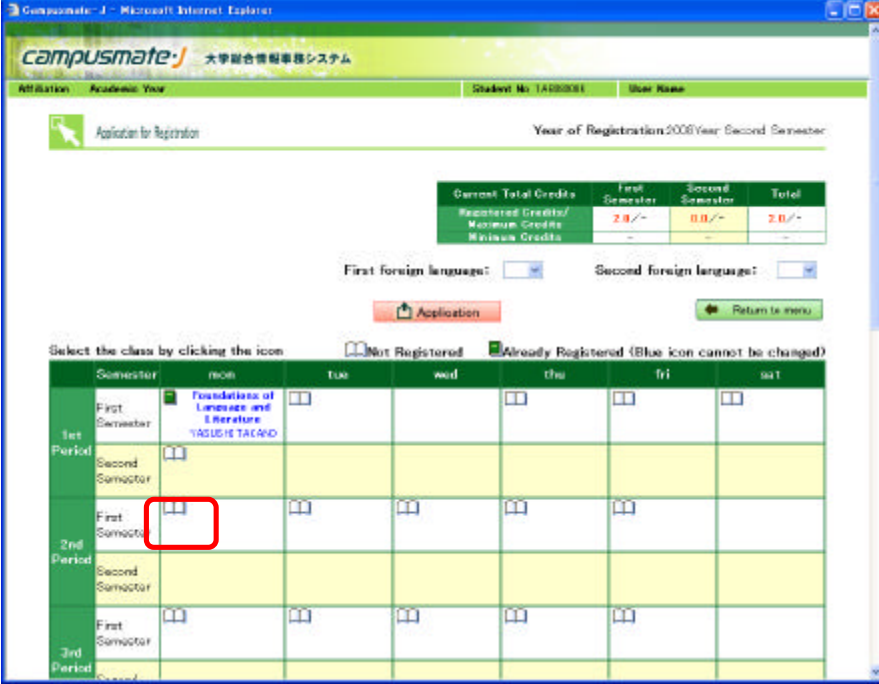

Application for Registration Screen

[Meaning of the Book Icons]

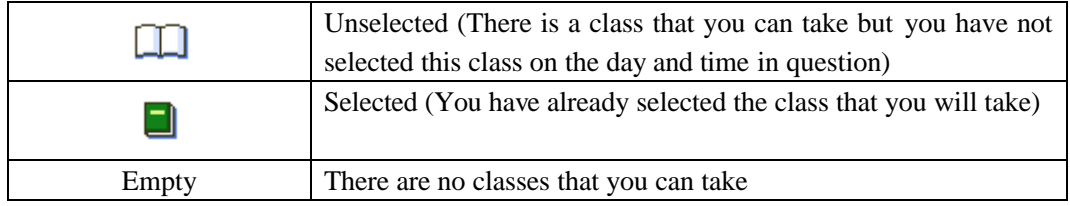

When you click on the book item, a list of the classes that you can take on the day and time in question will be displayed, so please click on the tick box for the class for which you are applying to add a tick mark.

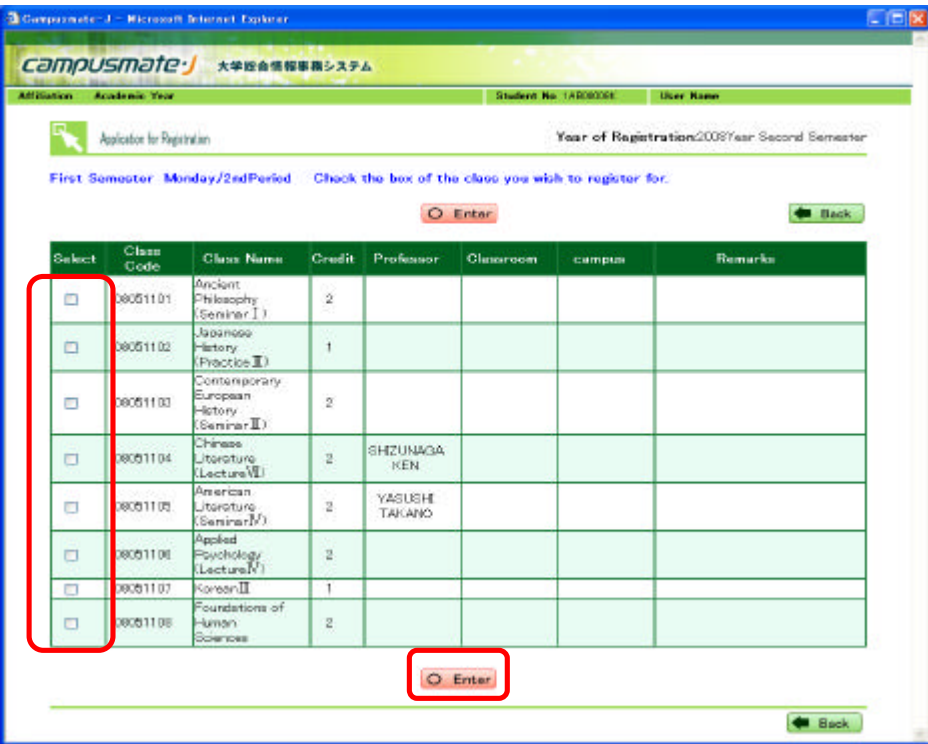

After adding the tick mark, please click on the "enter" button at the bottom of the screen.

List of Classes That You Can Take

The book icon on the application for registration screen will turn green, which will mean that you have selected that class for that day and period.

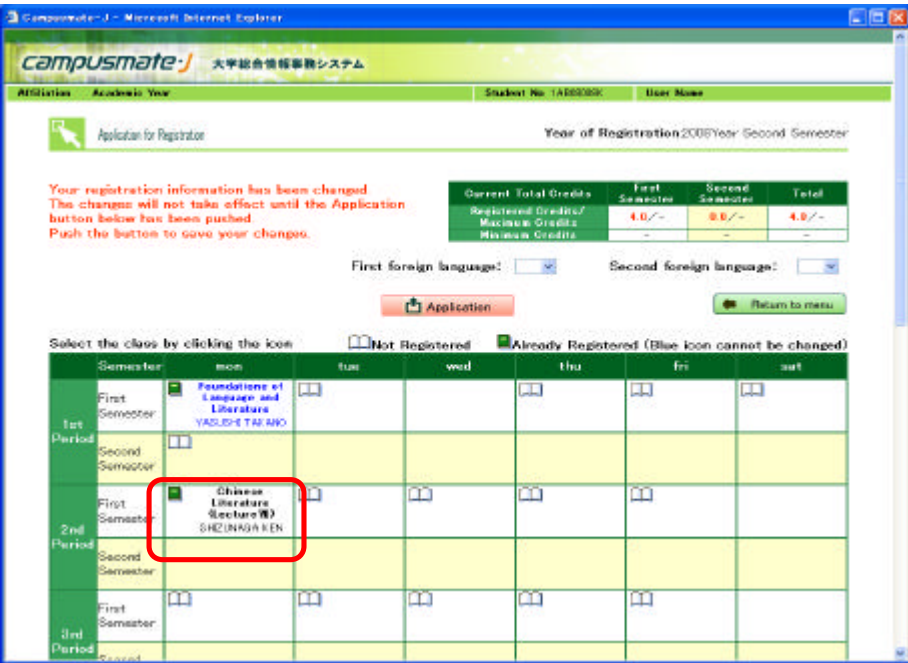

#### (4) Selecting the Class (Classes Run by Other Schools or Graduate Schools)

Please click on the "register for classes in other schools" button at the bottom of the application for registration screen.

The selection screen for the classes of other schools will be displayed.

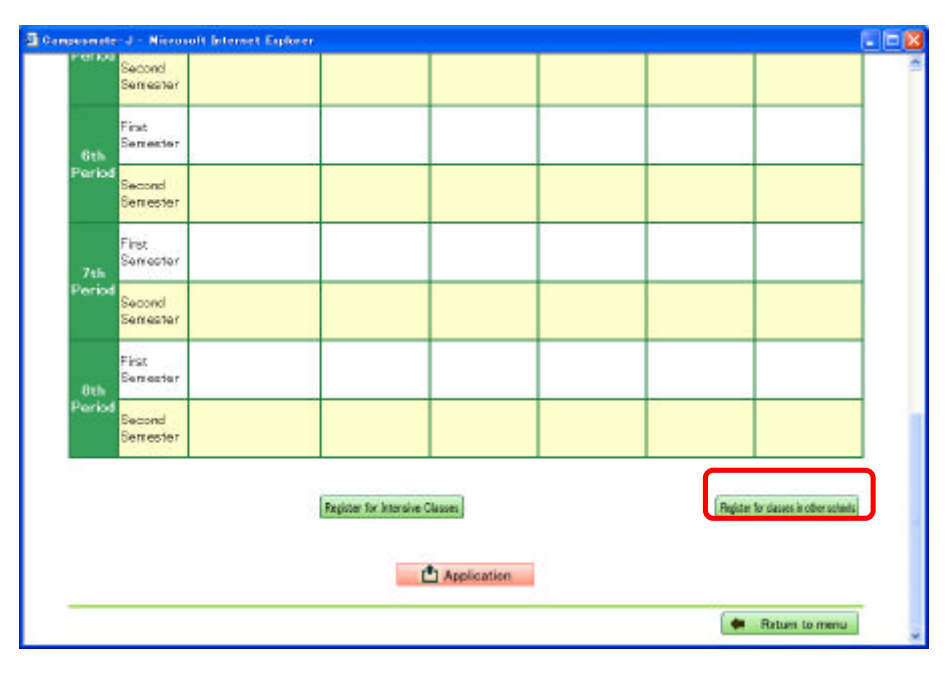

Application for Registration Screen

Please enter the 8 digit class code (in half-size figures) for the class you wish to take in the "class code" box and click on the "add" button.

If you do not know the class code, click on the search icon (magnifying glass) beside the class code box to display the help screen and search for the classes of other schools.

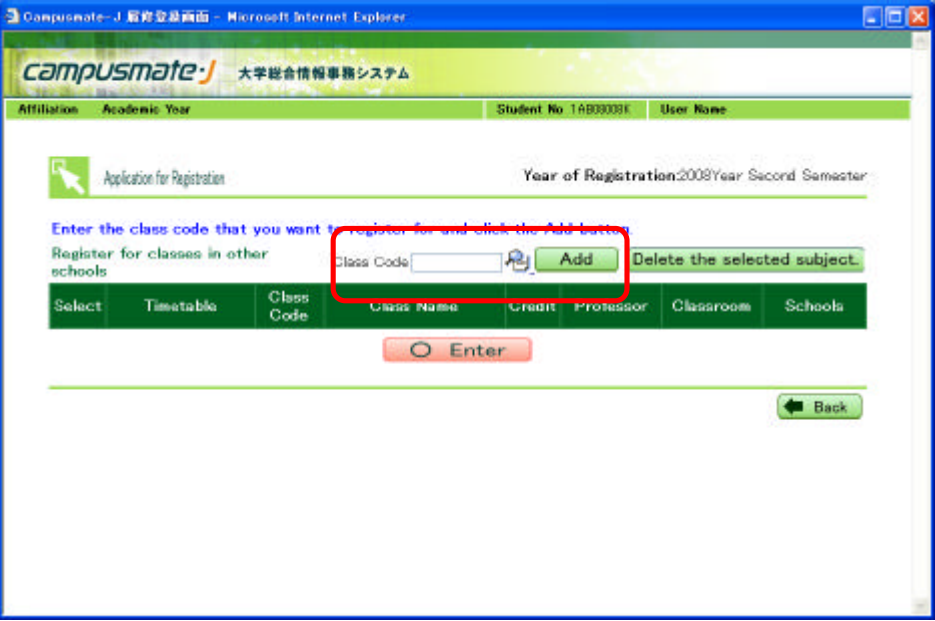

Selection Screen for the Classes of Other Schools

[Searching for the classes of other schools]

Enter or select the search term (such as class name or professor name), and click on the "start searching" button.

It is not necessary to complete every field. Please complete it to the best of your knowledge.

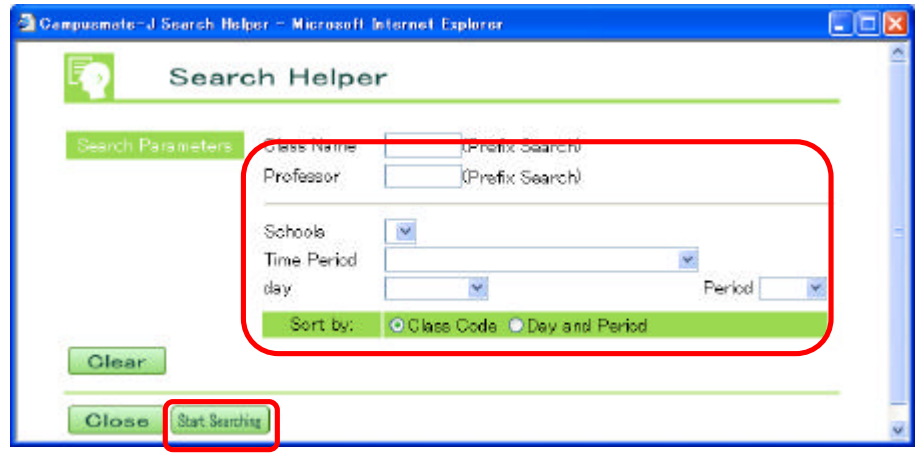

Look through the search results to find the class that you wish to take, then click on the "select" button.

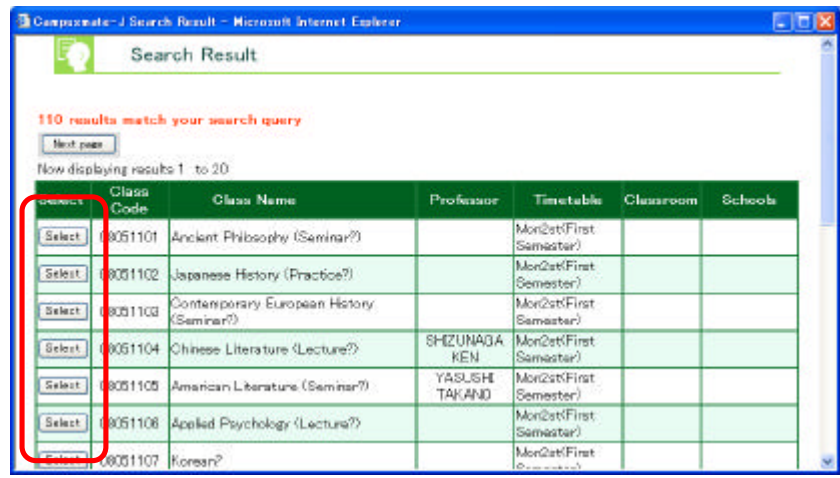

The class code for the class you wish to take will be completed automatically, so please click on the "add" button.

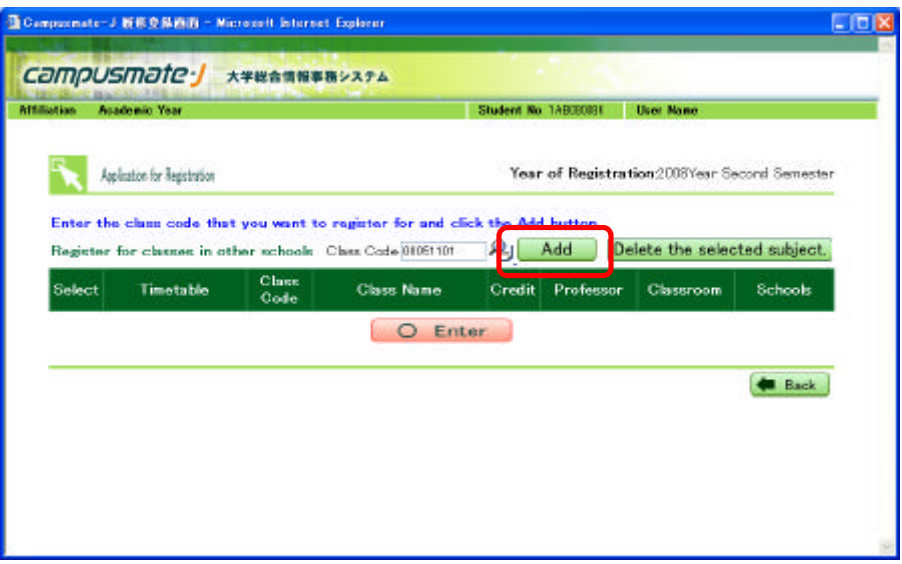

[After clicking the "add" button]

The class that you have selected is added to the selection screen for the classes of other schools.

[If you wish to delete the class you have added]

In the event that you wish to delete the class that you have added, click on the tick box next to the class in question to add a tick, then click on the "delete the selected subject" button. The class in question will be deleted.

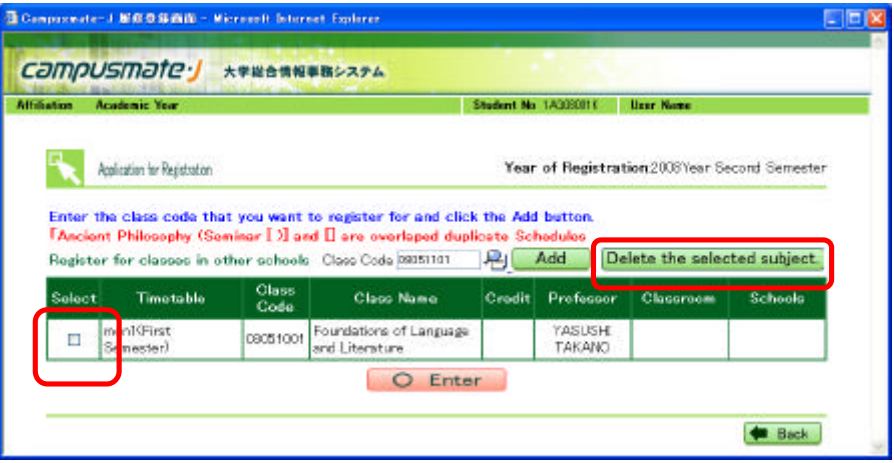

Selection Screen for the Classes of Other Schools

After checking the content of the class that you have selected in another school, please click on the "enter" button. You will then return to the application for registration screen.

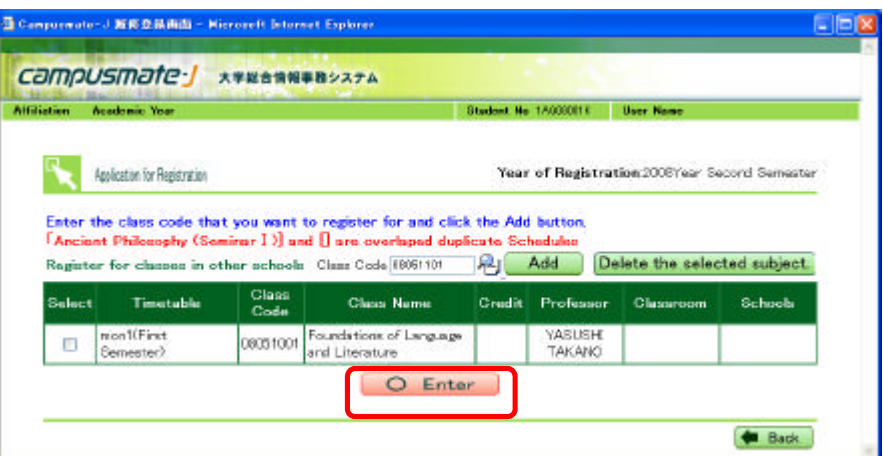

Selection Screen for the Classes of Other Schools

**It is not necessarily possible for you to attend the classes run by other schools and graduate schools.**

**During the registration confirmation period, please check whether you have been permitted to take the class in question.**

**(During the registration confirmation period, if you open the selection screen for the classes of other schools and the classes in question are displayed in the list of classes, this means that you are permitted to take those classes.)**

#### (5) Selecting the Class (Intensive Classes)

Please click on the "register for intensive classes" button at the bottom of the application for registration screen. The intensive class selection screen will be displayed.

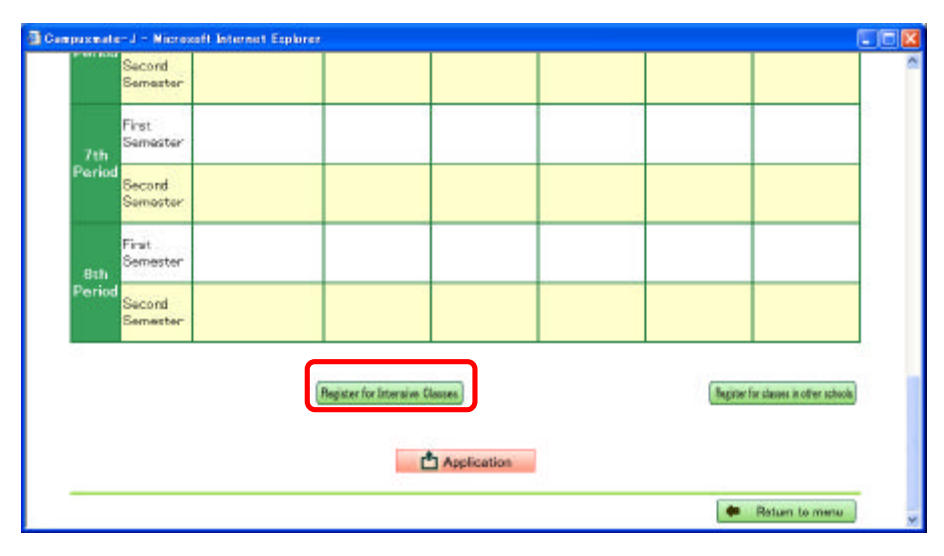

Application for Registration Screen

A list of the intensive classes that you can take will be displayed, so please click on the tick box next to the class for which you wish to apply and a tick mark will appear.

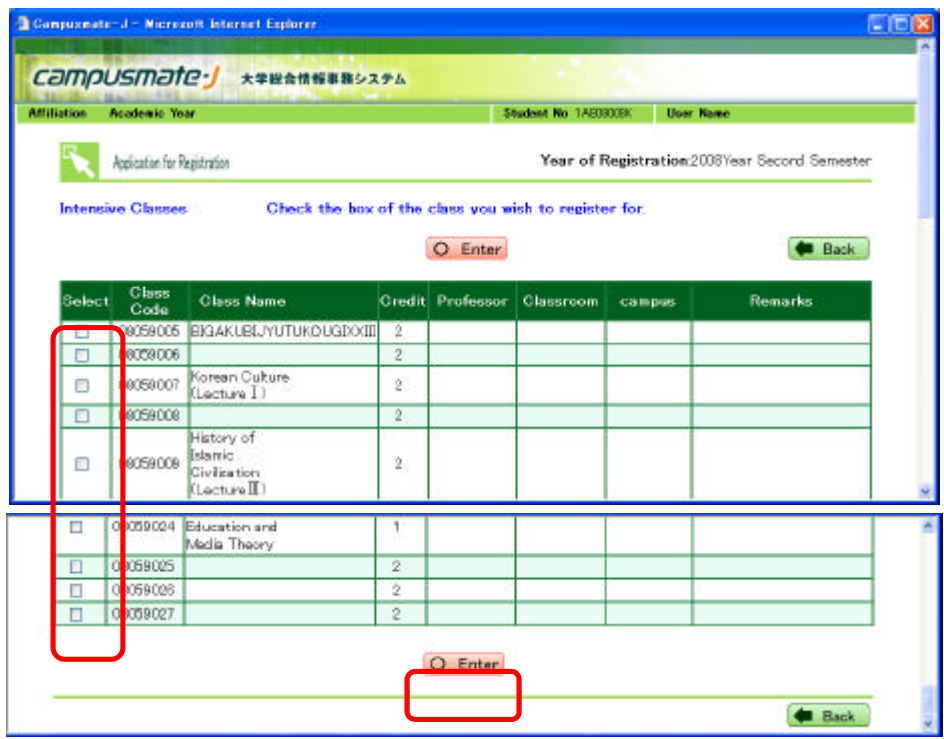

After adding the tick mark, please click on the "enter" button at the bottom of the screen.

Intensive Class Selection Screen

A list of the intensive classes that you have selected will be displayed at the bottom of the application for registration screen.

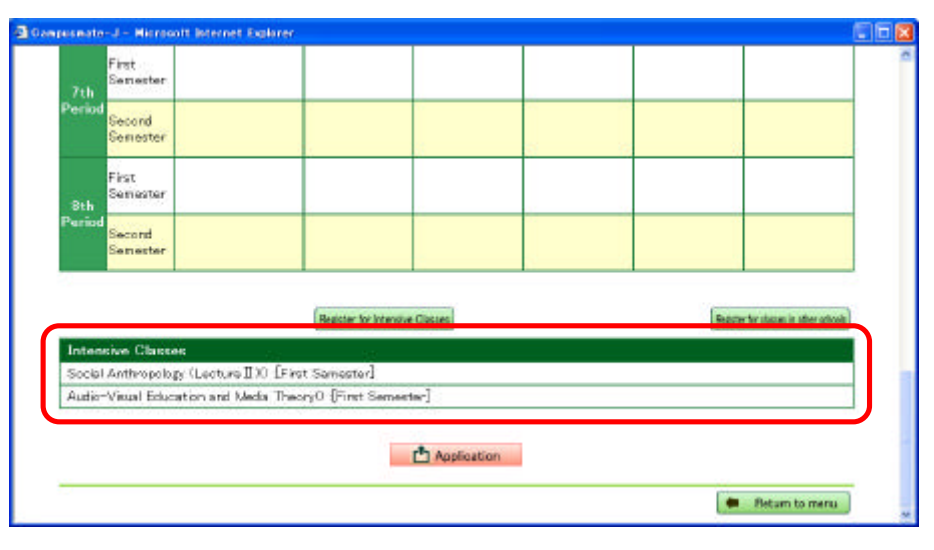

Application for Registration Screen

### (6) Class Applications

After selecting the class you wish to take and checking the content, please click on the "application" button at the button of the application for registration screen. If you do not click on the "application" button, your application will not be completed.

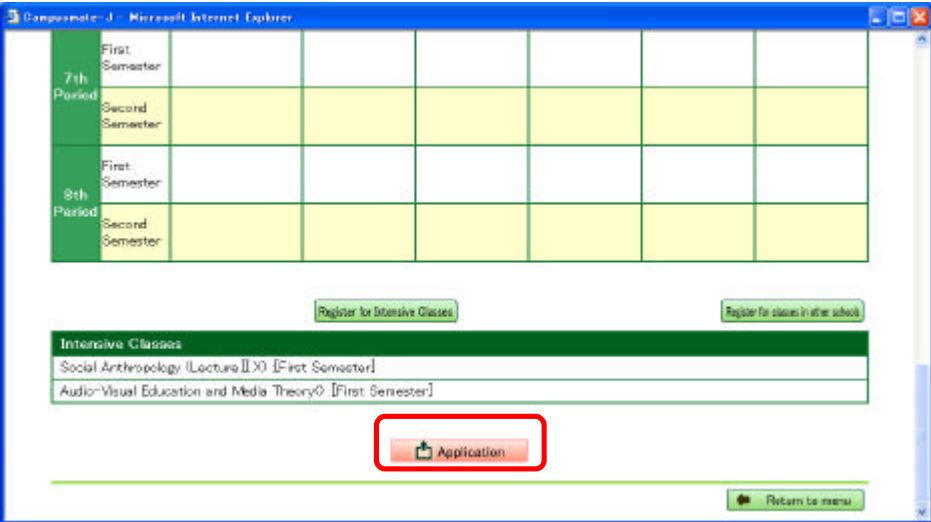

Application for Registration Screen

#### (7) Confirming the Details of the Class for Which You Have Applied

#### (a) Confirming the Details of the Class for Which You Have Applied

If you click on the "application" button on the application for registration screen, the class application confirmation screen will be displayed. Please confirm the content of the classes for which you have applied.

|                          |                                        | The following contents bave been newly saved.                           |                                                                 |      | <b>Current Total Drodito</b><br><b>Negistaned Coopers</b>                         | First Summarks Incomed Someoner<br>23 1                     | Tetal<br>28.1 |  |
|--------------------------|----------------------------------------|-------------------------------------------------------------------------|-----------------------------------------------------------------|------|-----------------------------------------------------------------------------------|-------------------------------------------------------------|---------------|--|
|                          |                                        |                                                                         |                                                                 |      | The first foreign:                                                                | Hatam to mere<br>You in your format.<br>The second foreign: |               |  |
|                          | Semester                               | mon                                                                     | tue                                                             | word | thu                                                                               | fri                                                         | <b>Set</b>    |  |
| ۰<br>Period              | First<br>Germester                     | Foundations of<br>Language and<br><b>Literature</b><br>WAS USED TAKANOT |                                                                 |      |                                                                                   | <b>English B</b>                                            |               |  |
|                          | <b>Second</b><br>Somastor              |                                                                         |                                                                 |      |                                                                                   |                                                             |               |  |
| ٠<br><b>Period</b>       | First <sup>1</sup><br><b>Bernester</b> | Anglant Philosophy<br><b>Sening 17</b>                                  | <b>English Linguistics</b><br>Recture E.).<br>RESERVATION MANUF |      | Linearistics and Applied<br>L'a parattera Gieva inter 180<br><b>INGO TOMOTONE</b> |                                                             |               |  |
|                          | Second<br>Seneuter                     |                                                                         |                                                                 |      |                                                                                   |                                                             |               |  |
| z.                       | Fret<br>Servester                      | East Asian History<br><b>ISenawXEI</b><br>MODA TOSHBACI                 | Go agreeative Heligians<br>Continue B2<br>SISIKATUTOS KI        |      | American Literature<br>flacture 12<br>FASUSHET-WEAND:                             | English Linguistics<br>Continue M7<br>NEFROLA 5031461       |               |  |
| Period                   | Second<br>vemester                     |                                                                         |                                                                 |      |                                                                                   |                                                             |               |  |
| $\overline{4}$           | First<br>Semester                      |                                                                         |                                                                 |      |                                                                                   |                                                             |               |  |
| Period                   | Second<br>Semester                     |                                                                         |                                                                 |      |                                                                                   |                                                             |               |  |
| $\overline{5}$<br>Period | First<br>Semester                      |                                                                         |                                                                 |      |                                                                                   |                                                             |               |  |
|                          | Second<br>Semester                     |                                                                         |                                                                 |      |                                                                                   |                                                             |               |  |
| $\mathbf{g}$<br>Period   | First<br>Semester                      |                                                                         |                                                                 |      |                                                                                   |                                                             |               |  |
|                          | Second<br>Semester                     |                                                                         |                                                                 |      |                                                                                   |                                                             |               |  |
| $\overline{7}$<br>Period | First<br>Semester                      |                                                                         |                                                                 |      |                                                                                   |                                                             |               |  |
|                          | Second<br>Semester                     |                                                                         |                                                                 |      |                                                                                   |                                                             |               |  |
| $\overline{8}$<br>Period | First<br>Semester                      |                                                                         |                                                                 |      |                                                                                   |                                                             |               |  |
|                          | Second<br>Semester                     |                                                                         |                                                                 |      |                                                                                   |                                                             |               |  |

Class Application Confirmation Screen

**During the class application period, you may submit as many applications as you choose.**

**After your initial application, if you subsequently amend the classes you wish to take on the application for registration screen, please ensure you click the "application" button at the end, or else your changes will not be reflected in your application.**

**The last details registered during the class application period will be taken as your application.**

# (b) Printing the Class Application Content

You can print out the details of the classes for which you have applied. Please right-click on the class application confirmation screen and select print.

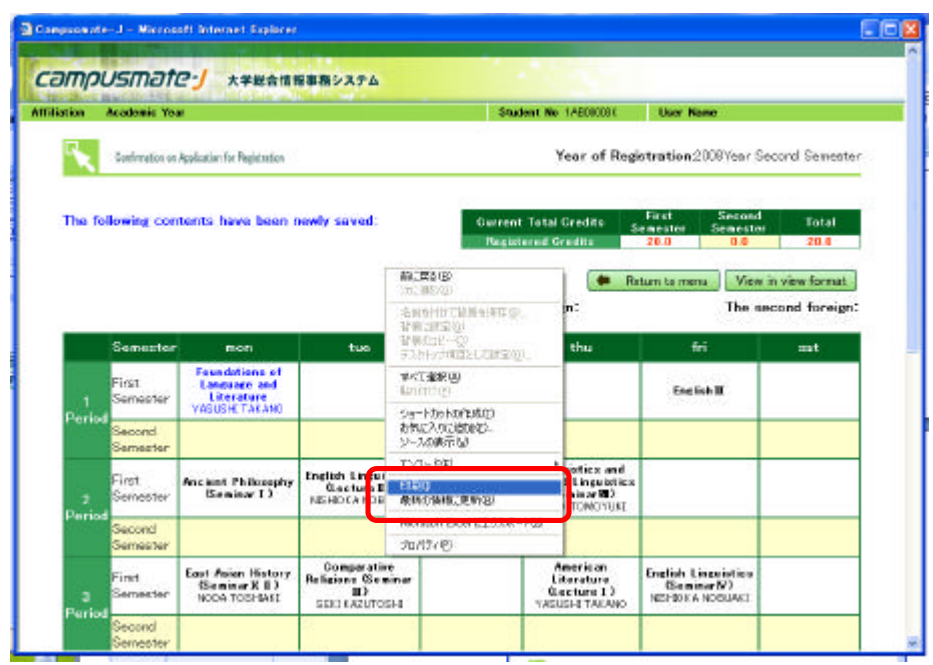

**The printout of the details of your class application will serve as proof of your application, so please ensure that you do print this out.**

(c) Checking Your Class Application Details as a List

The details of the classes for which you have applied can be checked in list format.

Please click on "View in view format" at the top right of the class application confirmation screen.

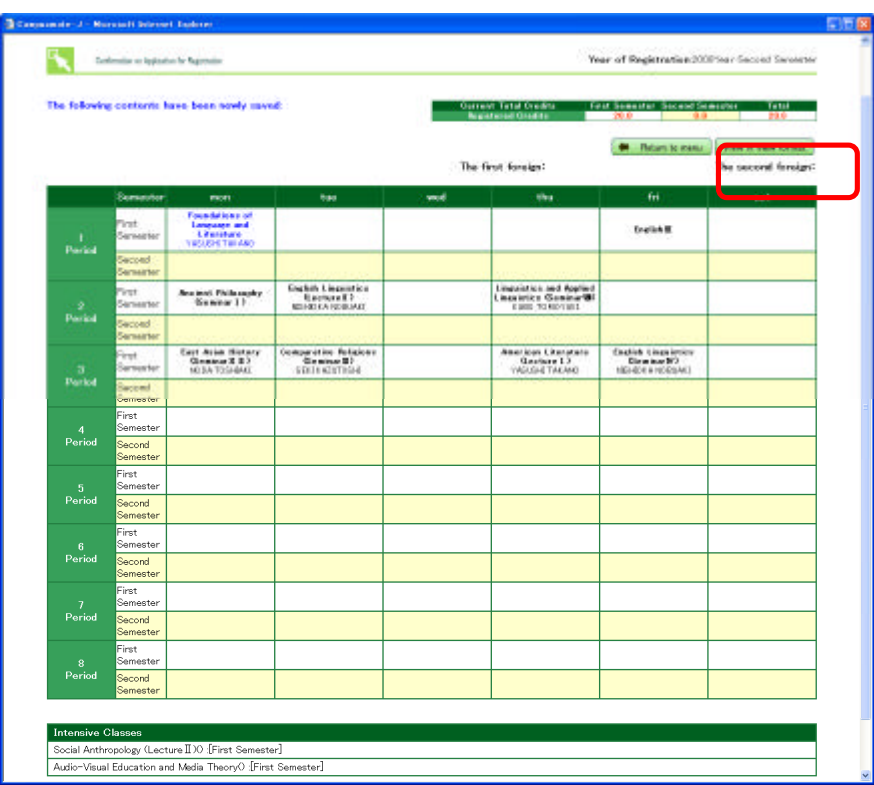

Class Application Confirmation Screen

You can also print out the class application confirmation screen in list format by right-clicking and selecting print.

| Altitudium Academic Year                                               |                  |                                                           | <b>Student No. 17-18038</b><br>Liver Hamer                                                          |                                                |                                                                                                    |  |              |             |
|------------------------------------------------------------------------|------------------|-----------------------------------------------------------|----------------------------------------------------------------------------------------------------|------------------------------------------------|----------------------------------------------------------------------------------------------------|--|--------------|-------------|
| Carlination as Aplication for Registration                             |                  |                                                           |                                                                                                    | Your of Registration 2008 Year Second Semester |                                                                                                    |  |              |             |
| The following contents have been rewly saved:<br><b>First Sewester</b> |                  |                                                           | <b>Gament Total Gradity</b><br><b><i><u><u>Registered Greates</u></u></i></b><br>The first foreign: |                                                | <b>Second</b><br>Tekel<br>First Seasoner<br>Semester<br>28.0<br>View in timetable format<br><b>Return to mera</b><br>The second foreign: |  |              |             |
|                                                                        |                  |                                                           |                                                                                                    |                                                |                                                                                                    |  | Day / Pariod | Clean Crain |
| Minday/1st                                                             | 1001002          | Poundations of Language and<br>Literature                 | s                                                                                                   | WASLISHE TAILANG                               | Uniecited                                                                                                    |  |              |             |
| Monday/2st                                                             | 09051101         | Arcient Philosophy (Benins: [ )                           | 2.1                                                                                                 |                                                | Undecided                                                                                                    |  |              |             |
| Monday/2ut                                                             | 00051903         | East Asian History (Seminar X)<br>ΙУ                      | ż.                                                                                                  | <b>NODA TO SHEAKE</b>                          | Lindacidad.                                                                                                    |  |              |             |
| Taxabry/2st                                                            | 09052100         | English Linguistics (Locture II)                          | ż.                                                                                                  | NESHESKA<br>NOCK MAD                           | Unitedited                                                                                                    |  |              |             |
| Tassiday/Gat.                                                          | 08052214         | Comparative Belgiora (Seminar)<br>耳り                      | ż.                                                                                                  | BEKE KAZUTO-SHI                                | Undecided                                                                                                    |  |              |             |
| Thristian/2nt                                                          | 08054114         | <b>Linguistics and Acohad</b><br>Linguistics (Segúrar/II) | 28                                                                                                  | KUBO TOMOVUKI                                  | Lindecided                                                                                                    |  |              |             |
| Thrasher/3st                                                           | 19054100         | American Literature (Lecture I.)                          | ż.                                                                                                  | VASUEH TAKANO                                  | Unitedited                                                                                                    |  |              |             |
| Friday/1st                                                             | <b>COOPEYRON</b> | English <sup>T</sup>                                      |                                                                                                    |                                                | Unitedded                                                                                                    |  |              |             |
| Friday / Sat                                                           | COOPEVOT         | English Linguistics (Servine N)                           | g.                                                                                                  | <b>NESHIOKA</b><br><b>NORLING</b>              | <b>Linkogin</b>                                                                                                    |  |              |             |
| <b>Entereine</b>                                                       | 00050012         | Social Arrhropology (Lacture II)                          | x                                                                                                   |                                                | Untecited                                                                                                    |  |              |             |
| [rearsever                                                             | 08059014         | Judie-Viscol Education and<br>Media Theory                | 123                                                                                                 |                                                | United Mal                                                                                                    |  |              |             |

Class Application Confirmation Screen (List Format)

# 6. Confirmation and Amendment of Class Registration (Commencement of Classes 4th Week)

This is the period when you check that the details of the classes for which you have applied have been registered correctly.

You can add, amend or delete the classes for which you are registered.

(1) Confirming the Details of the Class for Which You Have Registered

After logging in, please click on the "application for registration" button.

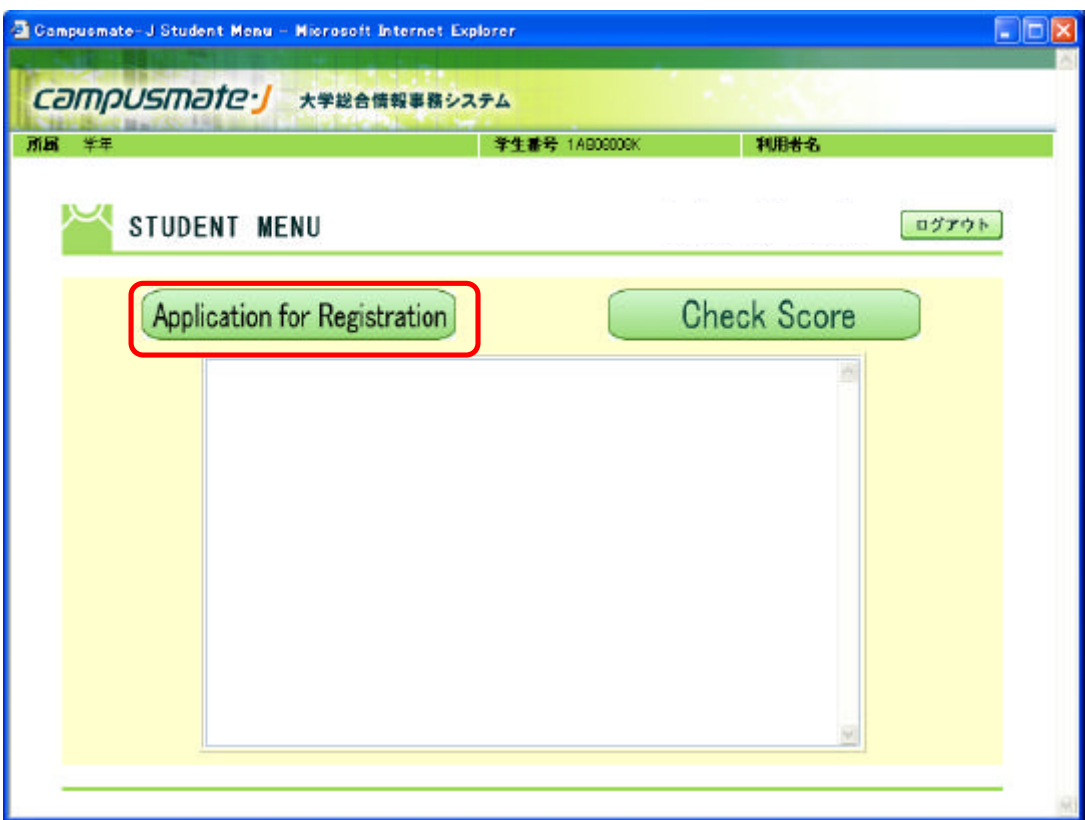

Please check the details of the classes for which you are registered. Details of how to amend your registration details are provided further on in this document.

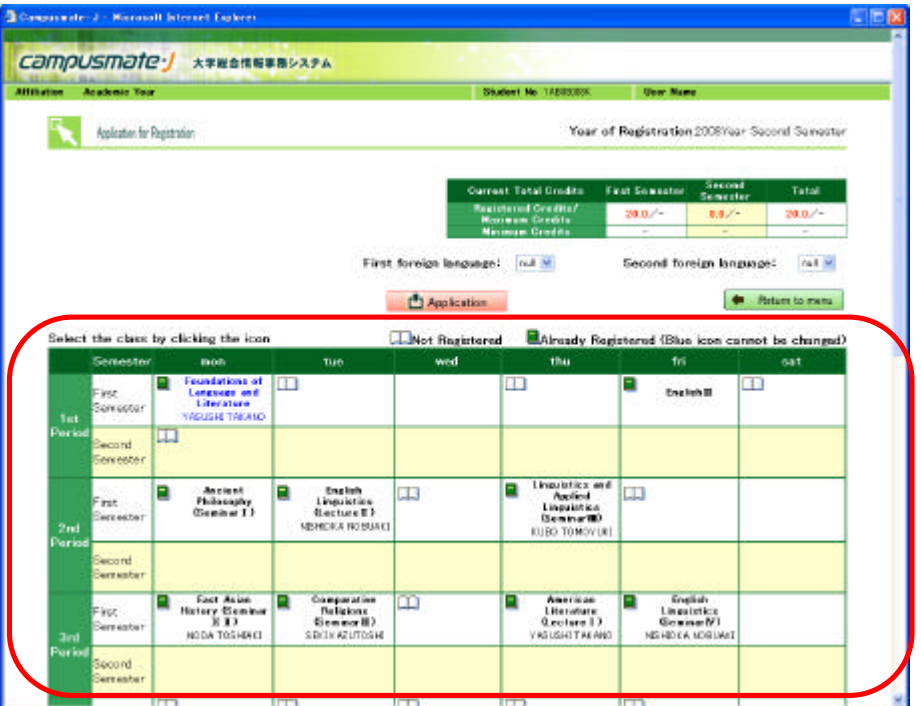

(Classes run by your own school)

Application for Registration Screen

(Classes run by other schools)

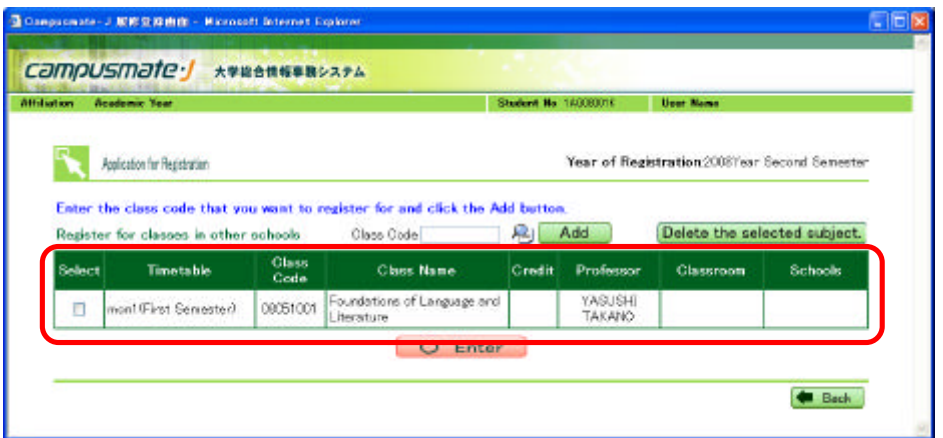

Selection Screen for the Classes of Other Schools

**It is not necessarily possible for you to attend the classes run by other schools and graduate schools.**

**During the registration confirmation period, please check whether you have been permitted to take the class in question.**

**(During the registration confirmation period, if you open the selection screen for the classes of other schools and the classes in question are displayed in the list of classes, this means that you are permitted to take those classes.)**

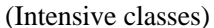

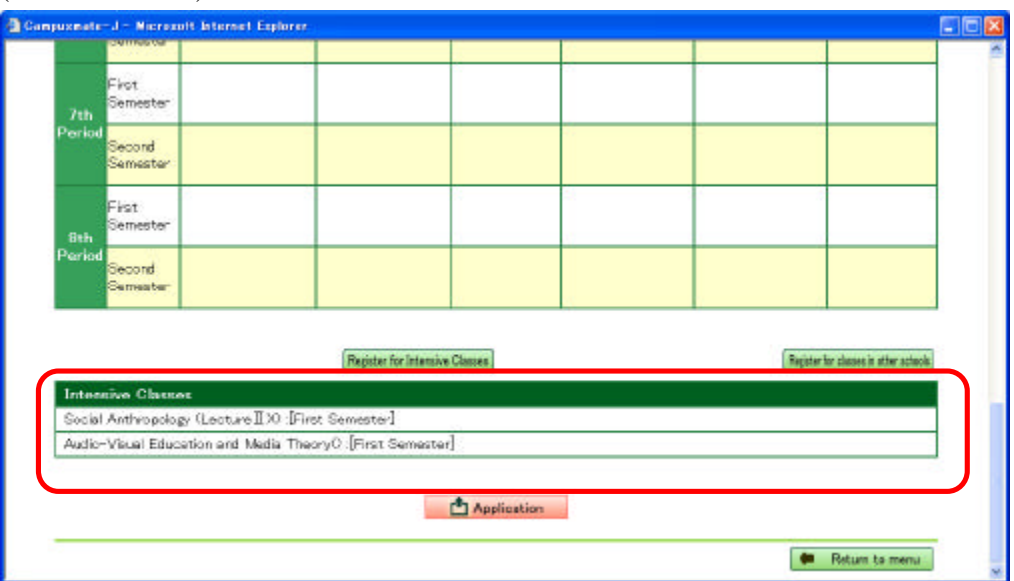

Application for Registration Screen

(2) Confirming the Details of the Class for Which You Have Registered (If You Have Been Unsuccessful in the Ballot)

In some cases, if there are too many applicants for a particular class, you may be unsuccessful in the ballot.

In this situation, a message such as that shown below, stating that you were unsuccessful in the lottery, will be displayed, so please read it carefully.

You can select other classes on the same day as that of the class for which you were unsuccessful.

(Classes run by your own school)

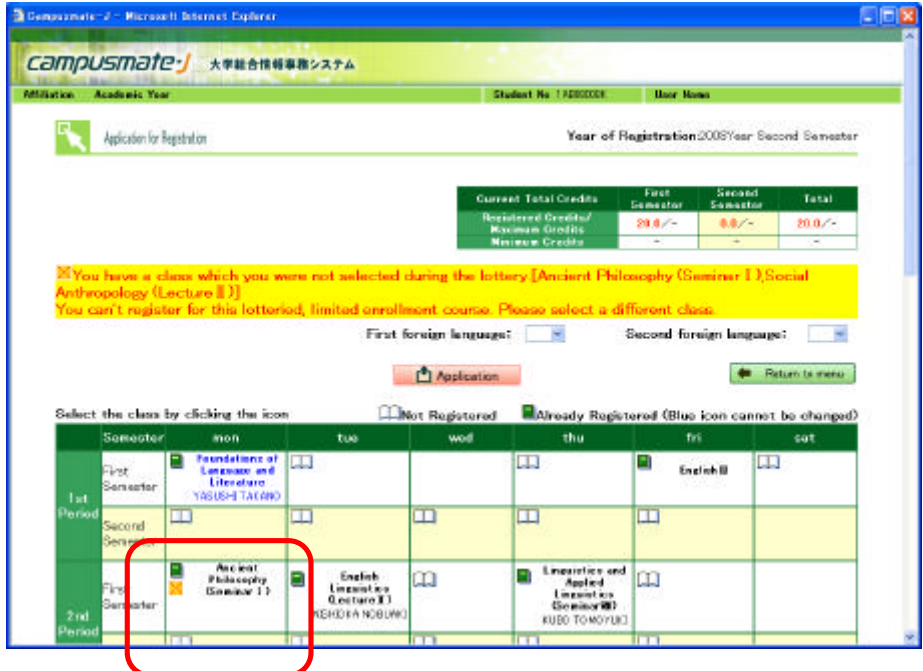

#### (Intensive classes)

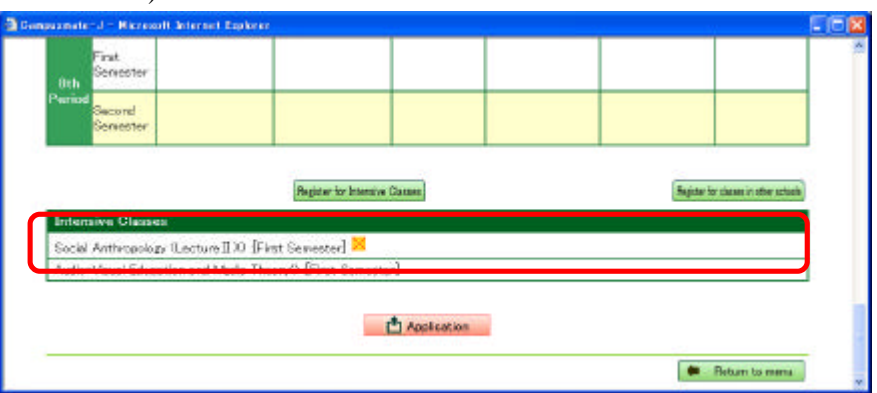

# (3) Applications to Amend Class Registration

(a) Selecting the Class

This is the same as when you initially applied for the class. You can add, amend or delete classes.

### (b) Applying to Amend Your Class Registration

After amending the details of the class that you wish to take, please click on the "application" button at the bottom of the application for registration screen. If you do not click on the "application" button, your application for class registration will not be completed.

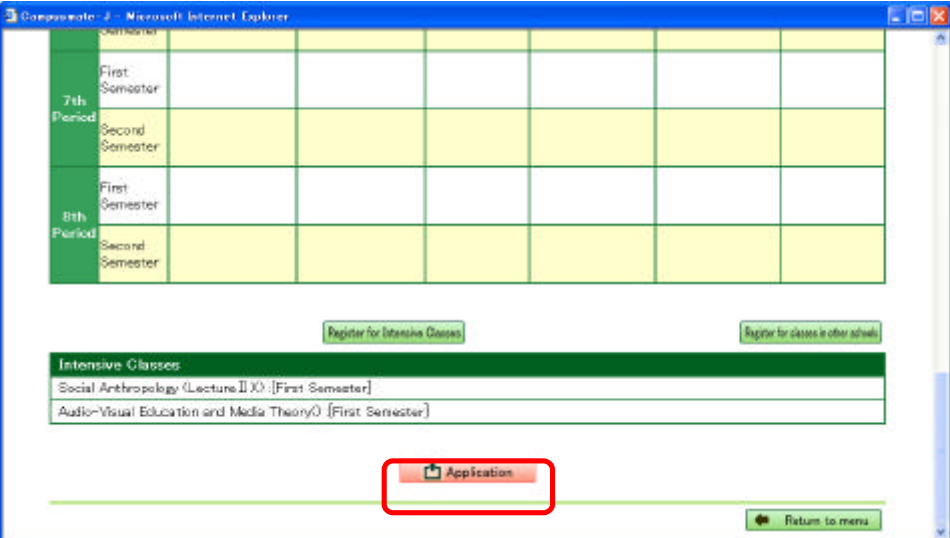

Application for Registration Screen

(c) Checking the Amended Details of the Class for Which You Have Registered

This is the same as when you initially applied for the class.

Please check the amended details of the class for which you have registered.

**During the registration confirmation and amendment period, you can amend the details of the classes for which you are registered as many times as you wish.**

**After your initial application, if you subsequently amend the classes you wish to take on the application for registration screen, please ensure you click the "application" button at the end, or else your changes will not be reflected in your application.**

**The last details registered during the registration confirmation and amendment period will be taken as your amended application.**

(d) Printing Out the Amended Class Registration Details

You can print out the details of your amended registration details.

Please right-click at the top of the class application confirmation screen and select "print."

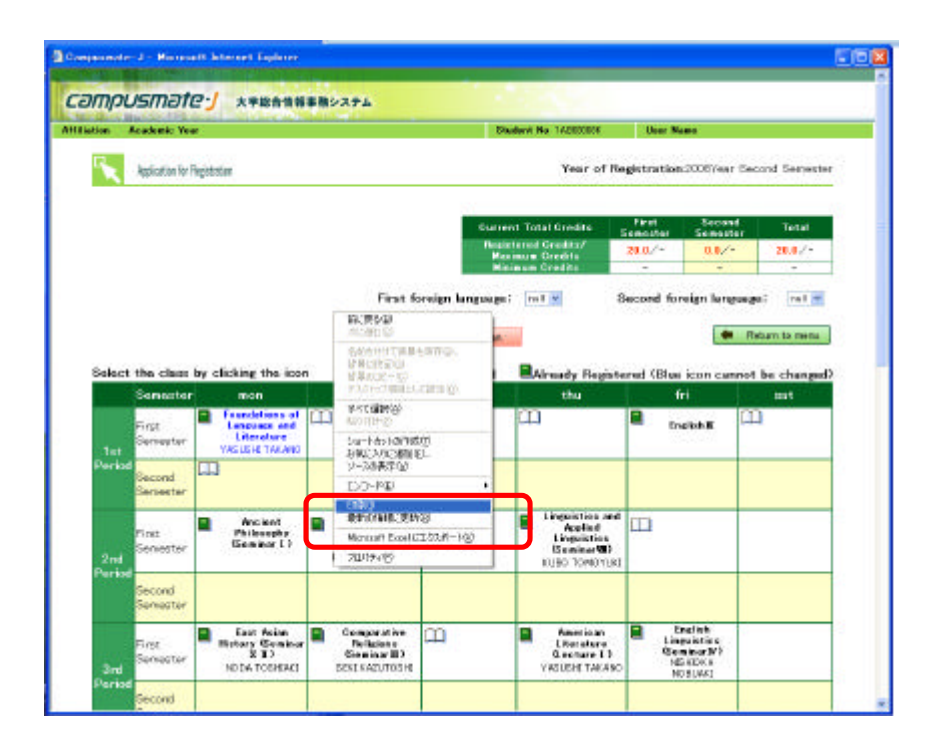

**The printout of the details of your amended application will serve as proof of your amended application, so please ensure that you do print this out.**

# 7. Final Confirmation of Class Registration (Commencement of Classes 6th Week)

This is the period during which the finalized details of your class registration will be confirmed. During this period you **cannot** add, amend or delete details of classes for which you are registered via the web system for students. If you wish to add, amend or delete details of the classes for which you are registered, **please apply to the student section in the school or graduate school to which you are affiliated**.

In addition, once your class registration has been finalized at the end of this period, further amendments will not be permitted, as a general rule, so please be careful when checking the details.

**During the final registration confirmation period, you will be unable to open the application for registration screen.**

(1) Confirming the Details of the Class for Which You Have Registered

After logging in, please click on the "check score" button.

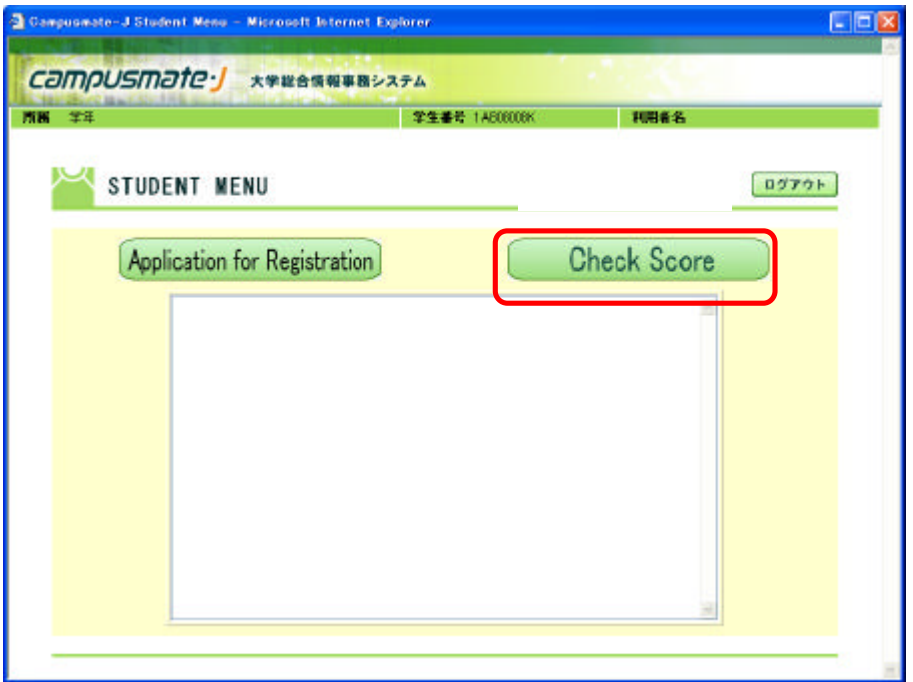

Please check the details of the classes for which you are registered.

**During the final confirmation period, you will not be able to amend the details of your class registration via the web system for students.**

**If you wish to amend your class registration, in the case of classes for general education subjects, please apply to the General Education Section of the General Education Support Division. For major subjects and graduate school subjects, please apply to the student section in the school or graduate school to which you are affiliated.**

| <b>Subject Name</b>                                  |                | <b>Credit Evaluation</b> | <b>GP</b> | Scorar       | <b>Tear</b> | Time                                       | Class<br>Code |
|------------------------------------------------------|----------------|--------------------------|-----------|--------------|-------------|--------------------------------------------|---------------|
| <b>(BUNDSENKOUKYOUIKUKAMOKU</b>                      |                |                          |           |              |             |                                            |               |
| English <sup>II</sup>                                | 1              |                          |           |              | 2008        | First Semester                             | 09055001      |
| Ancient Philosophy (Seminar                          | $\overline{2}$ |                          |           |              | 2008        | First Samester                             | 09051101      |
| East Asian History (Seminar A<br>$\Pi$               | ģ              |                          |           |              | 2008        | First Semester                             | 09051203      |
| English Linguistics (Lecture II)                     | $\dot{2}$      |                          |           |              | 2008        | First Semester                             | 09052109      |
| American Literature (Lecture)<br>$_{12}$             | $\overline{2}$ |                          |           |              | 2008        | First Semester.                            | 08054209      |
| English Linguistics (SeminartV)                      | 2              |                          |           |              | 2008        | First Semester                             | 08055207      |
| Linguistics and Applied<br>Linguistics (Seminar III) | $\overline{2}$ |                          |           |              | 2008        | First Semester.                            | 09054114      |
| Social Anthropology (Lecture)<br>$\pi$               | $\overline{2}$ |                          |           |              | 2008        | Intensive Classes in the<br>First Semester | 08059022      |
| Comparative Religions<br>$(Sambar \Pi)$              | $\overline{2}$ |                          |           |              | 2008        | First Semester.                            | 08052214      |
| Audio-Visual Education and<br>Modia Theory           | f              |                          |           |              | 2008        | Intensive Classes in the<br>First Semester | 08059024      |
| (BUN)TEINENJISENKOUKYOUIKUKAMOKU                     |                |                          |           |              |             |                                            |               |
| <b>GUNDTEINENJISENKOUKYOUKUKAMOKU</b>                |                |                          |           |              |             |                                            |               |
| Foundations of Language and<br>Literature            | $\overline{2}$ | $\Delta$                 | 4.0       | YASUSHI 2008 |             | First Semester                             | 09/61001      |

Check Score Screen

**During the period for the final confirmation of class registration, your results will not yet have been registered, so the "evaluation" and "scorer" columns will be blank.**

**Consequently, it will be necessary for you to check the names of the professors for classes where there are multiple classes under the same subject name, such as for general education subjects, but during this period, you will not be able to use the check score screen on the web system for students to check the names of the professors for the classes for which you have registered.**

**Instead, you can check the details of the professors using the "my timetable" function on the Student Portal System.**

**You can access the Student Portal System via the following URL:**

**http://www.kyushu-u.ac.jp/student/portal/index.php**

### 8. Confirmation of Results

You can check your results using the web system for students.

After logging in, please click on the "check score" button.

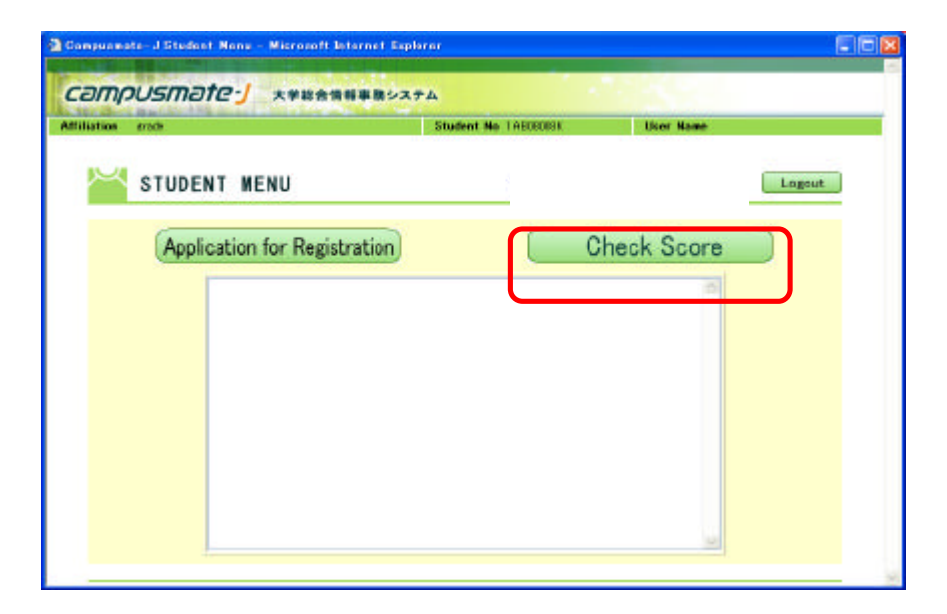

#### Then check your results.

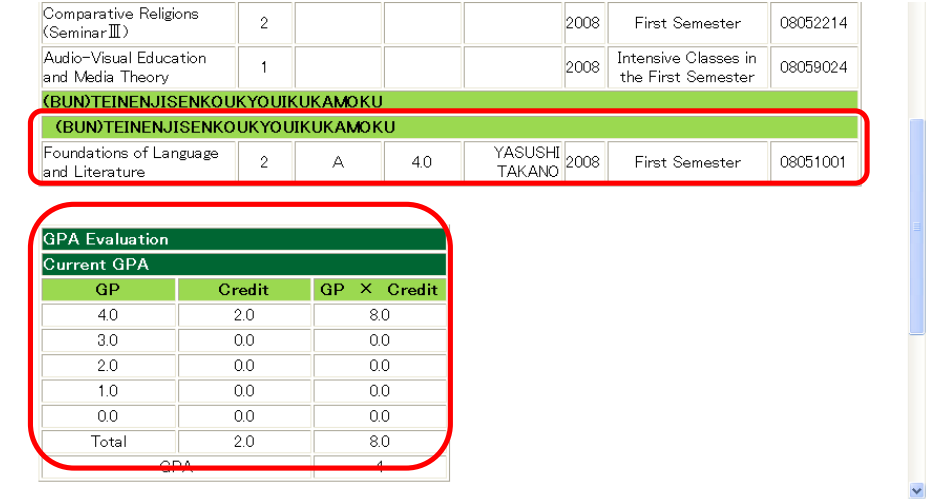

#### Check Score Screen (for students entering the school from the 2007 academic year onwards)

**The "evaluation" and "scorer" columns will be blank for any classes for which grades have not yet been submitted.** 

**Moreover, please note that it takes two to three days after the results are submitted by the professor for the results to appear on the check score screen.** 

# 9. Enquiries

Please address all enquiries to the appropriate office in the lists below.

# (1) Educational Matters, Such as Class Content, Registration Requirements, etc.

# Student sections in each school and graduate school

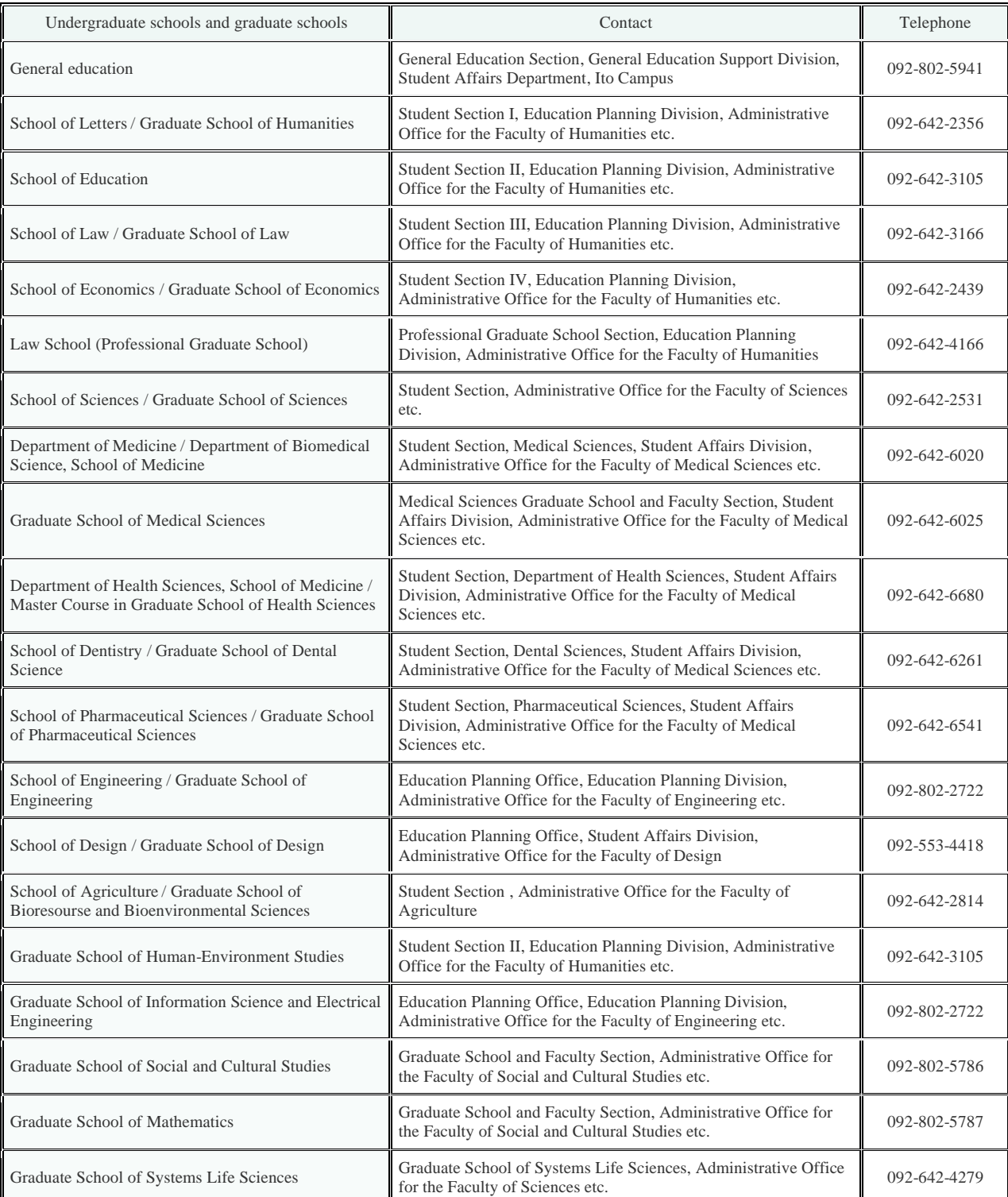

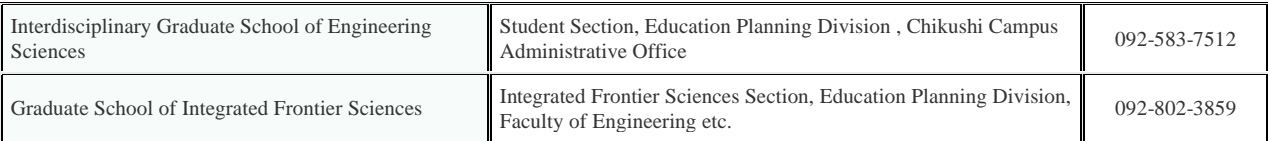

# (2) Other Matters Concerning the Web System for Students

Academic Information Section, Student Affairs Planning Division, Student Affairs Department (092-642-7103)